# **EPSON**

GPS Sport Monitor

# RUNSENSE

# **Bedienungsanleitung für Smartphones**

# **für iPhone**

≪Run Connect 1.3.0≫

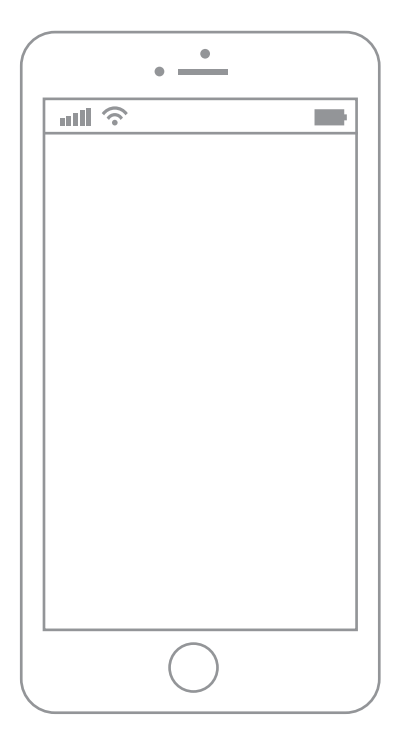

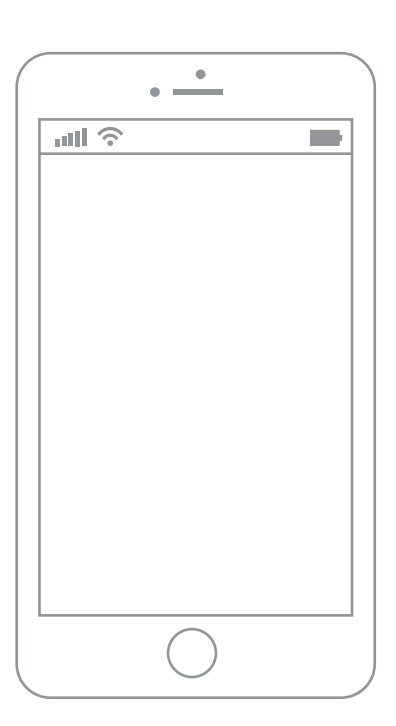

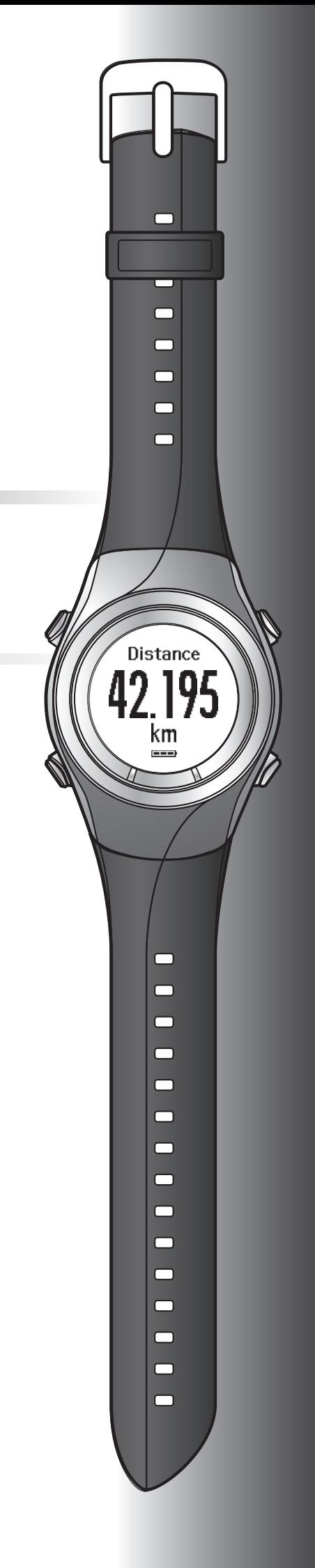

# <span id="page-1-0"></span>**Einleitung**

Vielen Dank für den Kauf der "RUNSENSE" GPS-Sportuhr.

Um dieses Produkt korrekt zu verwenden, lesen Sie die Bedienungsanleitung für Smartphones mit der Schnellstartanleitung und dem Benutzerhandbuch.

Die in der Bedienungsanleitung für Smartphones enthaltenen Abbildungen und Bildschirme gelten für die SF-710.

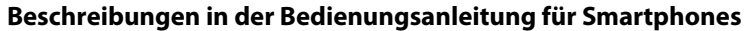

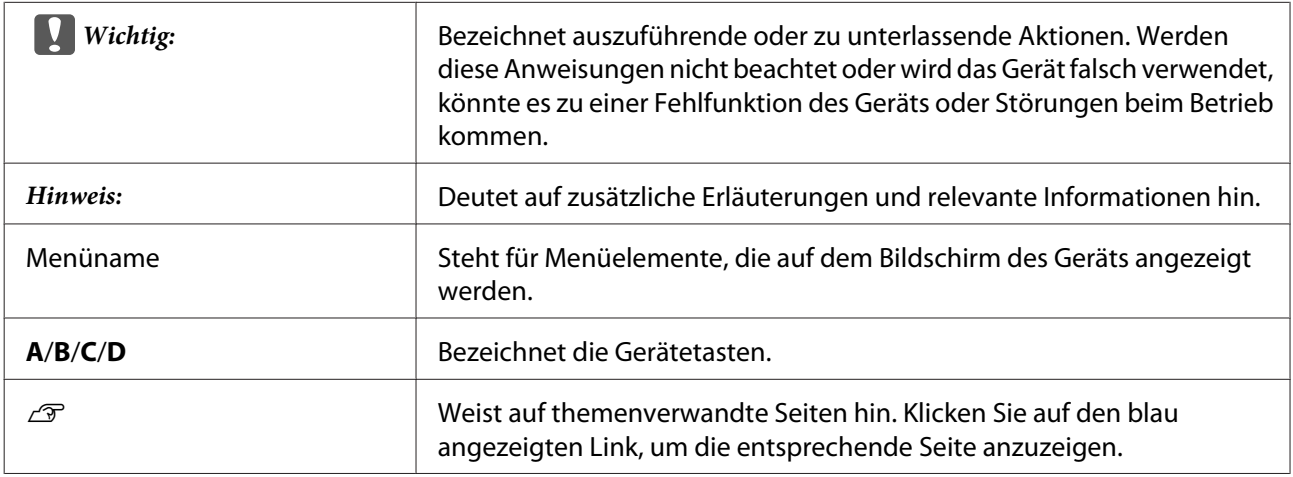

#### **Marken**

EPSON bzw. EXCEED YOUR VISION sind eingetragene Marken der Seiko Epson Corporation.

iPhone ist eine eingetragene Marke von Apple Inc. in den USA und anderen Ländern.

App Store ist der Name eines von Apple Inc. bereitgestellten Dienstes, über den iPhone-Benutzer Anwendungssoftware herunterladen können.

Die Marke iOS wird gemäß der Lizenz von Cisco in den USA und anderen Ländern verwendet.

Die Bezeichnung und das Logo Bluetooth® sind eingetragene Marken der Bluetooth SIG, Inc. Jegliche Verwendung dieser Marken durch die Seiko Epson Corporation erfolgt unter Lizenz.

Alle anderen Produktnamen sind Marken oder eingetragene Marken der jeweiligen Unternehmen.

#### **Achtung:**

- ❏ Die unbefugte Vervielfältigung dieser Anleitung als Ganzes oder in Teilen ist streng untersagt.
- ❏ Der Inhalt dieser Anleitung kann jederzeit ohne vorherige Ankündigung geändert werden.
- ❏ Es werden sämtliche Anstrengungen unternommen, um die Richtigkeit dieser Anleitung zu gewährleisten. Sollten Sie jedoch Fragen haben oder Fehler in den Beschreibungen oder im Inhalt dieser Anleitung feststellen, bitten wir Sie, uns zu kontaktieren.
- ❏ Ungeachtet der vorangehenden Klausel haften wir in keinster Weise für eine unsachgemäße Verwendung infolge von Fehlern in dieser Anleitung.
- ❏ Wir übernehmen keine Verantwortung für Verletzungen oder Hindernisse, die verursacht wurden, weil der Inhalt dieses Handbuchs ignoriert, das Gerät unsachgemäß gehandhabt oder Reparaturen oder Änderungen durch Dritte durchgeführt wurden, die nicht von uns autorisiert sind.

#### **Einleitung**

# <span id="page-2-0"></span>**Funktionen der iPhone-App**

Mit dieser App können Sie über Bluetooth mit Ihrem RUNSENSE-Produkt kommunizieren und Daten kabellos zu der Web-Anwendung RUNSENSE View übertragen. Sie können auch Produkteinstellungen von und zu Ihrem RUNSENSE-Gerät und Ihrem Smartphone senden und speichern.

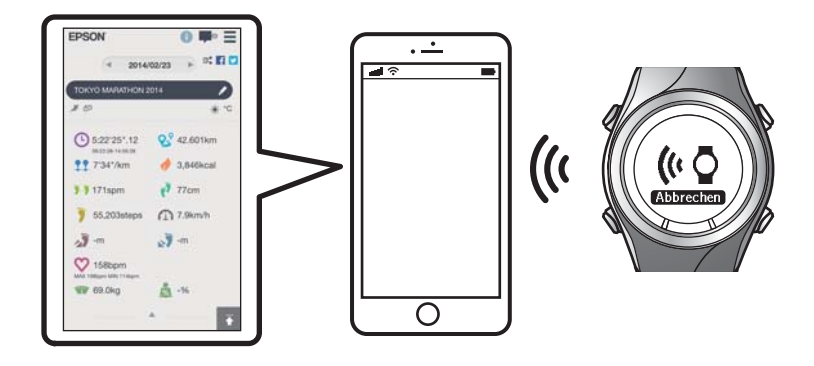

.<br>In diesem Handbuch wird beschrieben, wie Sie die Daten an Ihr iPhone übertragen und mit der Web-Anwendung (RUNSENSE View) verwalten.

Im Benutzerhandbuch finden Sie Informationen zum Verwalten der Daten über einen PC.

#### **Unterstützte Geräte**

iPhone 4S, iPhone 5, iPhone 5C und iPhone 5S

\* Verwenden Sie iPhones, die Bluetooth 4.0 unterstützen, um mit diesem Produkt zu kommunizieren.

#### **Unterstützte iOS-Betriebssysteme**

iOS 6 oder höher

#### **iPhone-Anwendung (Run Connect)**

Run Connect verfügt über folgende Funktionen.

- ❏ Hochladen von Messdaten in die Web-Anwendung (RUNSENSE View)
- ❏ Zugriff auf die Web-Anwendung (RUNSENSE View) zur Anzeige der Messdaten
- ❏ Zugriff auf die Web-Anwendung (RUNSENSE View) zur Eingabe von Körpergewicht und Körperfettanteil
- ❏ Aktualisieren von Mess- Einstellungen wie Auto-Runde, Zieltempo, Wegpunkt und Intervall, Benutzereinstellungen und Systemeinstellungen.
- ❏ Reduzierung der Zeit für die GPS-Positionierung (nur iPhone)
- ❏ Koppeln der RUNSENSE an das iPhone für die Kommunikation über Bluetooth
- ❏ Verwalten Ihrer RUNSENSE-Kontoeinstellungen

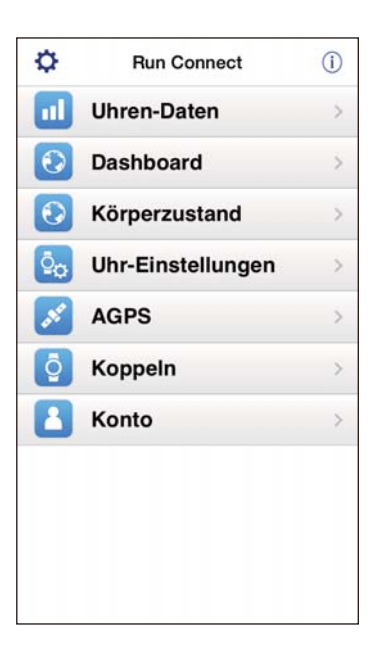

# *Inhalt*

# *[Einleitung](#page-1-0)*

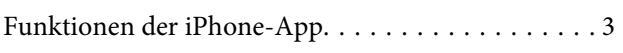

### *[Vorbereitung](#page-4-0)*

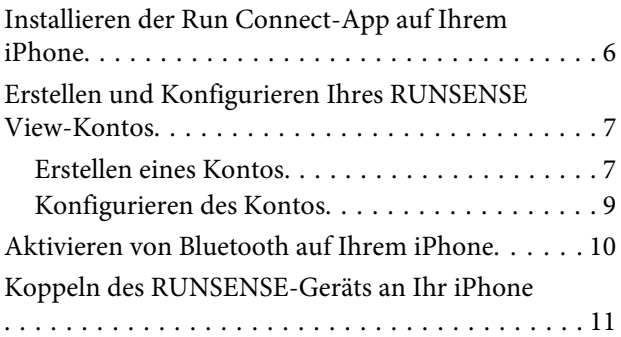

# *[Hochladen und Überprüfen von](#page-12-0)  [Messdaten](#page-12-0)*

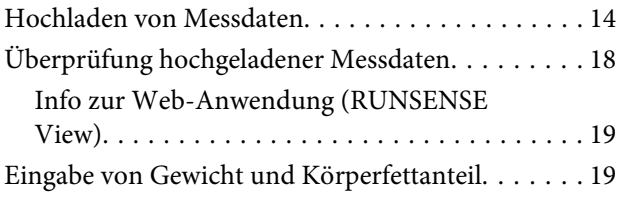

# *[Ändern der Einstellungen](#page-20-0)*

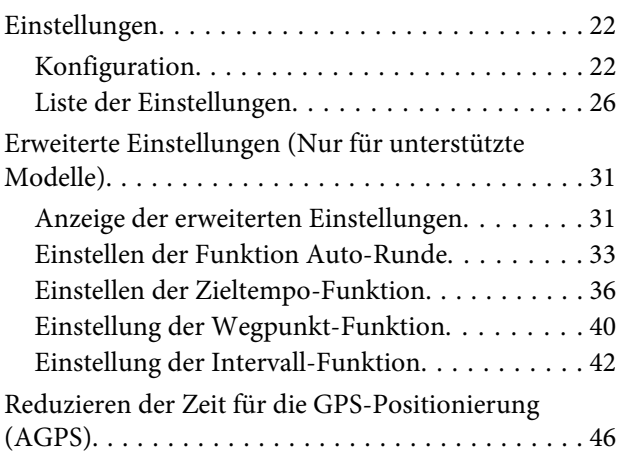

# *[Fehlerbehebung](#page-47-0)*

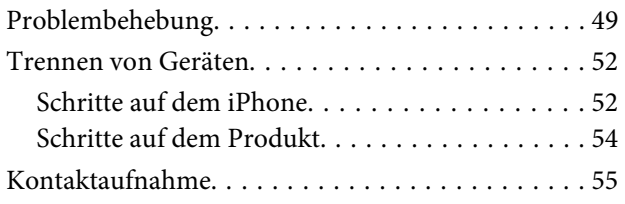

#### **Vorbereitung**

# <span id="page-4-0"></span>**Vorbereitung**

Wichtige Anweisungen zu Sicherheit und Betrieb der RUNSENSE-Geräte finden Sie im Benutzerhandbuch. Vor der Verwendung sind die folgenden vorbereitenden Schritte erforderlich:

- U**["Installieren der Run Connect-App auf Ihrem iPhone" auf Seite 6](#page-5-0)**
- U**["Erstellen und Konfigurieren Ihres RUNSENSE View-Kontos" auf Seite 7](#page-6-0)**
- U**["Aktivieren von Bluetooth auf Ihrem iPhone" auf Seite 10](#page-9-0)**
- U**["Koppeln des RUNSENSE-Geräts an Ihr iPhone" auf Seite 11](#page-10-0)**

# <span id="page-5-0"></span>**Installieren der Run Connect-App auf Ihrem iPhone**

Öffnen Sie den App Store und installieren Sie Run Connect.

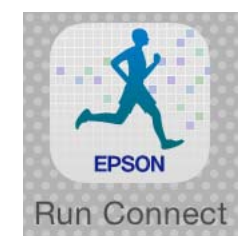

#### **Vorbereitung**

# <span id="page-6-0"></span>**Erstellen und Konfigurieren Ihres RUNSENSE View-Kontos**

# **Erstellen eines Kontos**

Sie müssen ein Konto für die Web-Anwendung (RUNSENSE View) erstellen.

*Hinweis:* Wenn Sie bereits ein RUNSENSE View-Konto haben, können Sie es mit diesem Gerät verwenden.

U["Konfigurieren des Kontos" auf Seite 9](#page-8-0)

#### Starten Sie Run Connect auf Ihrem iPhone.

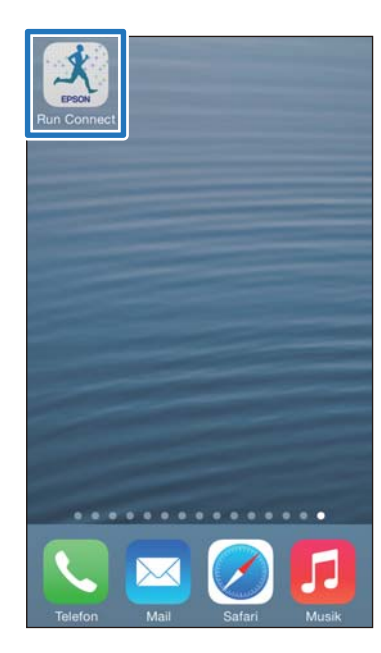

### 2 Tippen Sie auf OK.

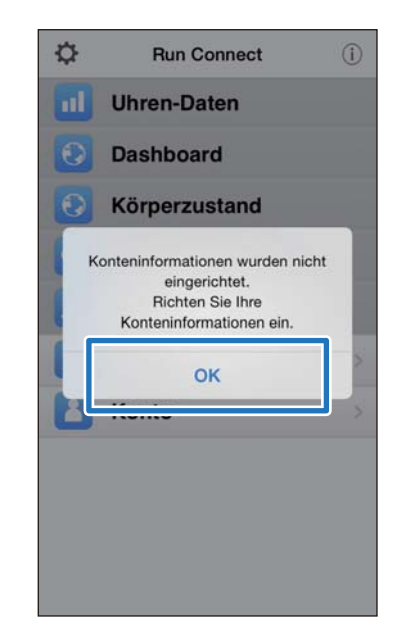

*Hinweis:* Der folgende Bildschirm wird ab dem zweiten Start von Run Connect angezeigt. Tippen Sie auf *Konto* und fahren Sie mit Schritt 3 fort.

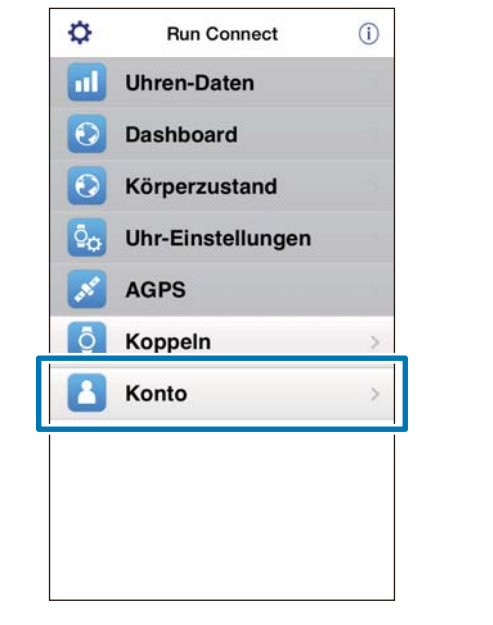

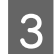

C Tippen Sie auf **Konto erstellen**.

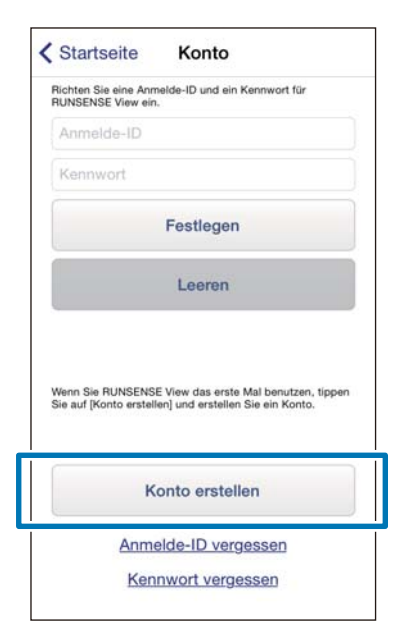

#### 4 Erstellen Sie ein Konto.

Geben Sie Ihre Anmelde-ID (E-Mail-Adresse) und Ihr Kennwort ein.

Lesen Sie die Nutzungsbedingungen, aktivieren Sie das Kontrollkästchen und tippen Sie auf **Konto erstellen**.

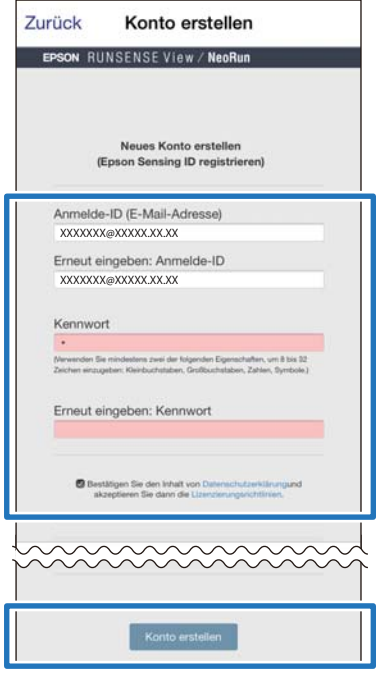

*Hinweis:* Wenn das Eingabefeld rot markiert ist, erfüllt die Eingabe die Bedingungen nicht. Prüfen Sie die Meldung auf dem Bildschirm und vergewissern Sie sich, dass die Eingabe die Bedingungen erfüllt.

E Wenn Sie ein Konto erstellt haben, folgen Sie den Anweisungen auf dem Bildschirm, um das Konto zu konfigurieren.

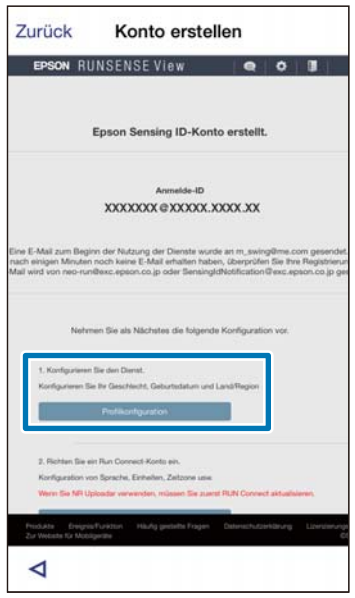

#### **Vorbereitung**

# <span id="page-8-0"></span>**Konfigurieren des Kontos**

Konfigurieren Sie das erstellte Konto.

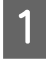

1 Starten Sie Run Connect auf Ihrem iPhone.

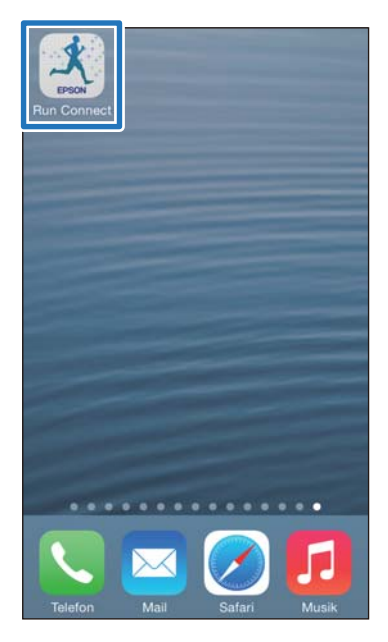

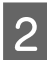

# **2** Tippen Sie auf **Konto**.

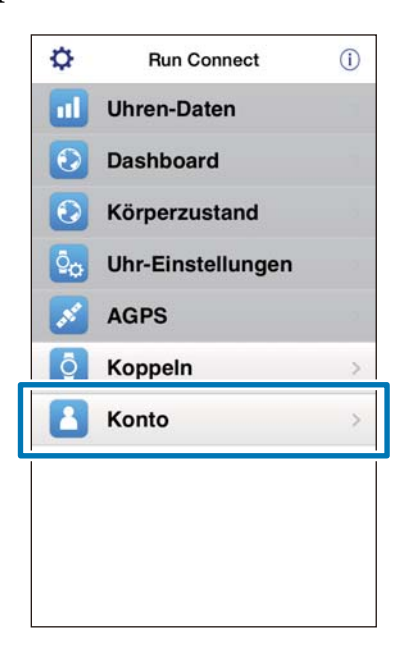

3 Geben Sie die Anmelde-ID und das Kennwort ein, und klicken Sie dann auf **Festlegen**.

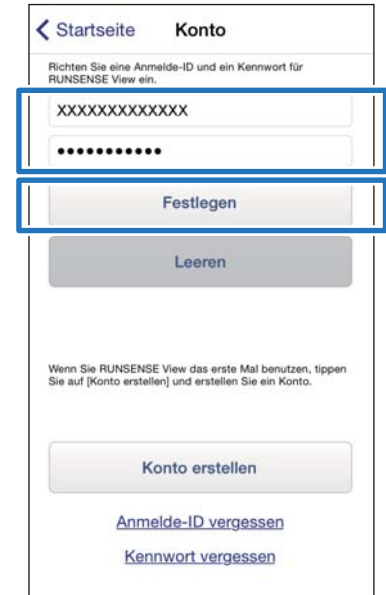

4 Vergewissern Sie sich, dass Sie Ihr Konto konfiguriert haben, und tippen Sie auf **OK**.

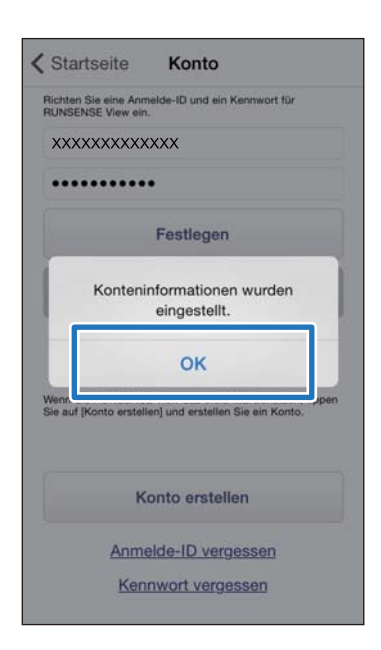

# <span id="page-9-0"></span>**Aktivieren von Bluetooth auf Ihrem iPhone**

Sie müssen Bluetooth-Einstellungen auf Ihrem iPhone aktivieren, bevor Sie mit diesem Gerät kommunizieren.

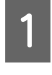

A Tippen Sie auf **Einstellungen** auf dem iPhone.

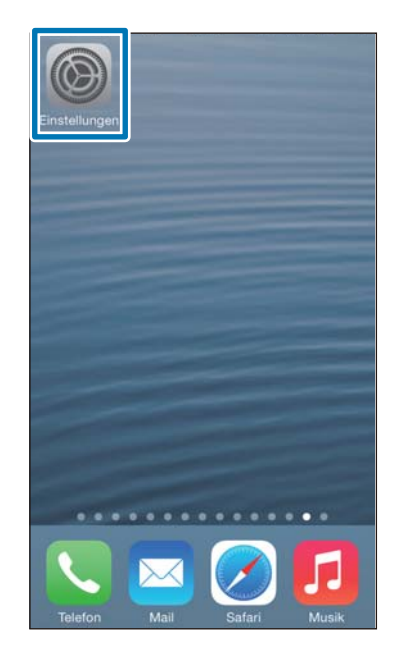

C Aktivieren Sie **Bluetooth**.

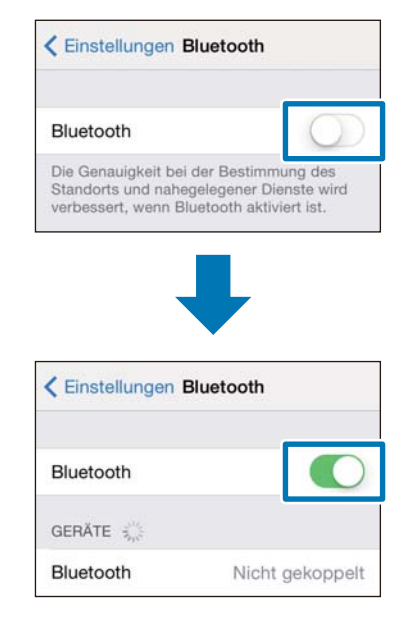

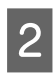

B Tippen Sie auf **Bluetooth**.

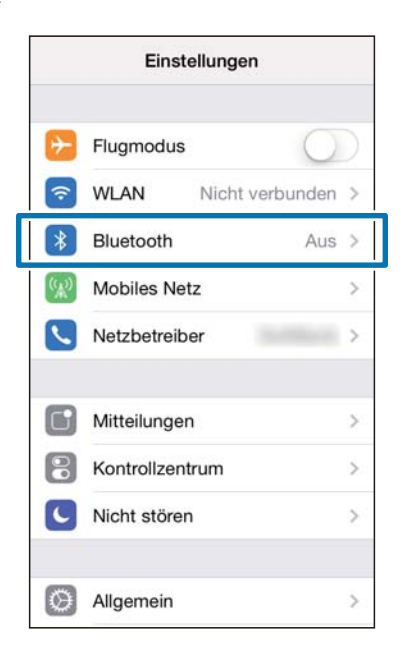

#### **Vorbereitung**

# <span id="page-10-0"></span>**Koppeln des RUNSENSE-Geräts an Ihr iPhone**

Sie müssen dieses Produkt auf Ihrem iPhone registrieren, bevor Sie mit dem iPhone kommunizieren können.

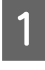

A Starten Sie Run Connect auf Ihrem iPhone.

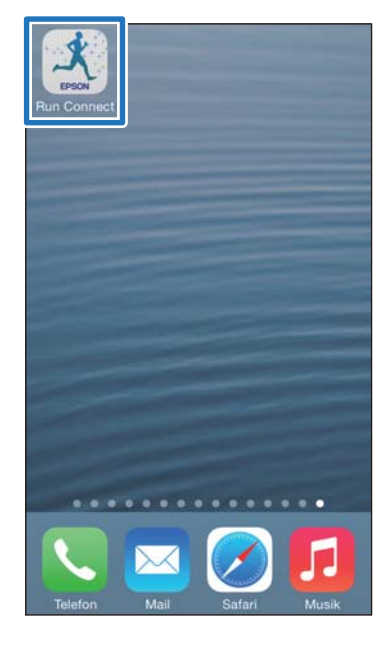

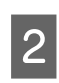

**2** Tippen Sie auf **Koppeln**.

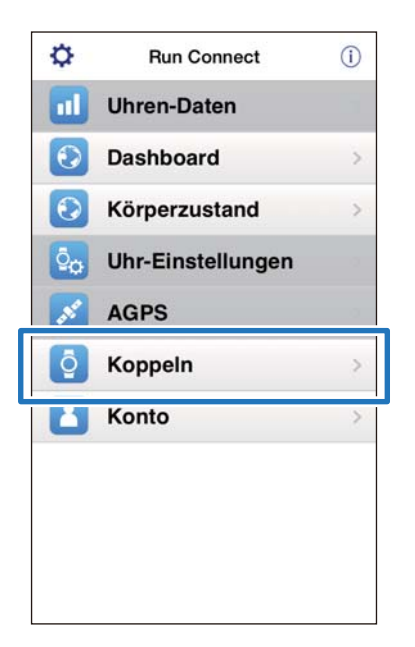

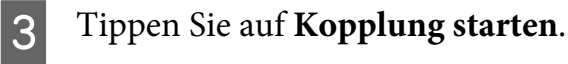

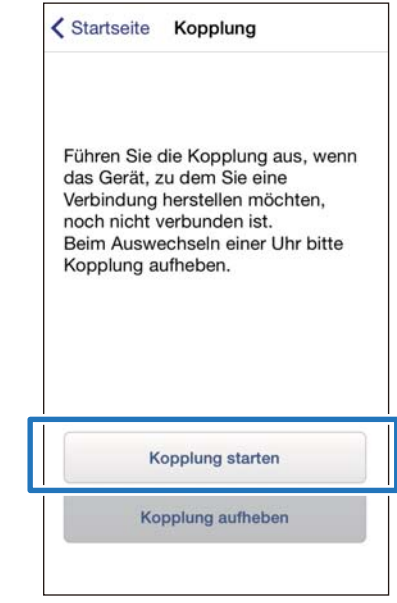

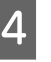

#### D Halten Sie auf dem Produkt **<sup>D</sup>** gedrückt.

Die Bluetooth-Kommunikation beginnt.

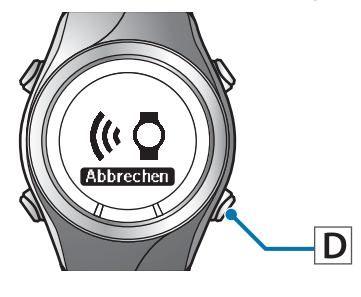

#### Hinweis:

*Hinweis:* Sie können auch die Bluetooth-Kommunikation über das Menü Einstell. dieses Produkts starten. Unter "Einstellungen" im Benutzerhandbuch finden Sie weitere Details.

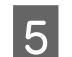

E Tippen Sie auf **OK** auf dem iPhone.

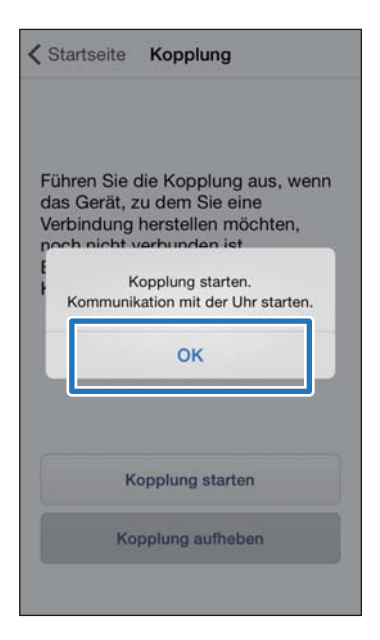

6 Geben Sie den Sicherheitscode (6-stellige Nummer) in das iPhone ein und tippen Sie auf **Koppeln**.

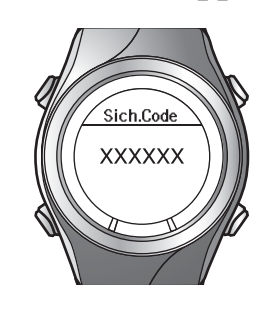

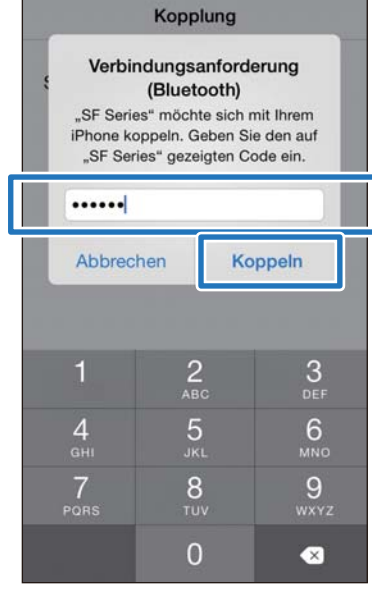

*Hinweis:* Unter iOS 6 sieht der Bildschirm etwas anders aus.

7 Vergewissern Sie sich, dass die Kopplung abgeschlossen ist, und tippen Sie auf **OK**.

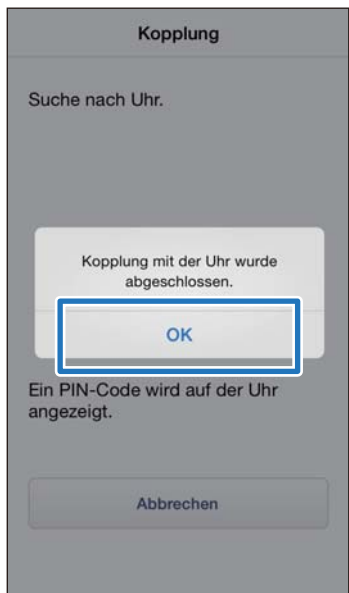

<span id="page-12-0"></span>In diesem Kapitel wird das Hochladen und Überprüfen von Messdaten beschrieben.

- U**["Hochladen von Messdaten" auf Seite 14](#page-13-0)**
- U**["Überprüfung hochgeladener Messdaten" auf Seite 18](#page-17-0)**
- U**["Eingabe von Gewicht und Körperfettanteil" auf Seite 19](#page-18-0)**

# <span id="page-13-0"></span>**Hochladen von Messdaten**

Laden Sie Messdaten in die Web-Anwendung (RUNSENSE View) hoch.

Führen Sie die folgenden zwei Schritte aus, um Daten über Ihr iPhone hochzuladen.

#### **Hochladen von Rahmendaten**

Laden Sie Daten hoch wie die Distanz, Geschwindigkeit, Puls und Kalorien.

#### **Hochladen detaillierter Daten**

Laden Sie zusätzlich zu den Rahmendaten die Laufstrecken hoch.

#### c *Wichtig:*

❏ Sie müssen sich bei RUNSENSE View anmelden und dieses Produkt auf dem iPhone registrieren.

U["Vorbereitung" auf Seite 5](#page-4-0)

❏ Aktivieren Sie Bluetooth auf dem iPhone, bevor Sie Messdaten hochladen.

U["Aktivieren von Bluetooth auf Ihrem](#page-9-0) [iPhone" auf Seite 10](#page-9-0)

#### Hinweis:

*Hinweis:* Es ist empfehlenswert, die Daten über einen PC hochzuladen, indem Sie dieses Gerät in die Ladestation stellen, wenn Daten hochgeladen werden, deren Hochladen mehrere Stunden dauert, wie Messdaten oder ein voller Marathon (das Hochladen von Daten mit einem Umfang von 4 Stunden dauert etwa 12 Minuten). Unter "Datenmanagement mithilfe der Web-Anwendung (RUNSENSE View)" im Benutzerhandbuch finden Sie Informationen zum Hochladen von Daten über einen PC.

Starten Sie Run Connect auf Ihrem iPhone.

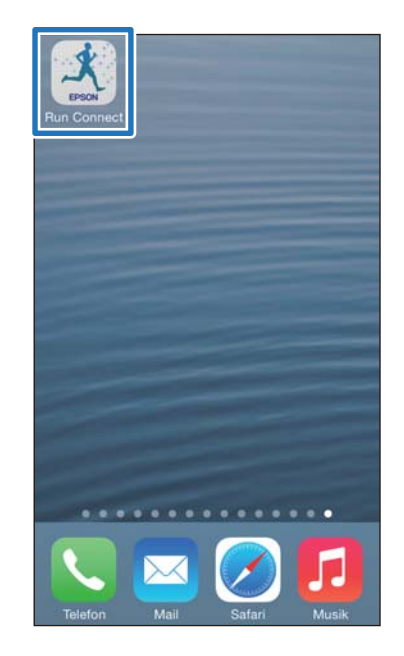

### 2 Tippen Sie auf **Uhren-Daten**.

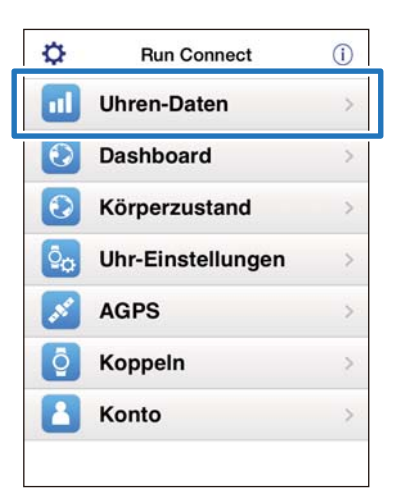

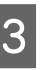

#### C Halten Sie auf dem Produkt **<sup>D</sup>** gedrückt.

Die Bluetooth-Kommunikation beginnt.

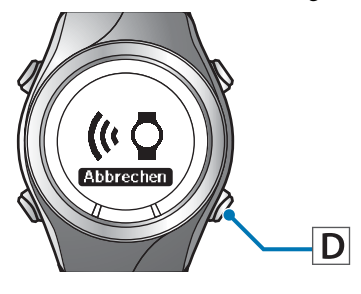

#### Hinweis:

*Hinweis:* Sie können auch die Bluetooth-Kommunikation über das Menü Einstell. dieses Produkts starten. Unter "Einstellungen" im Benutzerhandbuch finden Sie weitere Details.

A Tippen Sie auf OK auf dem iPhone.

Der Alarm des Geräts ertönt und das Hochladen der Rahmendaten beginnt.

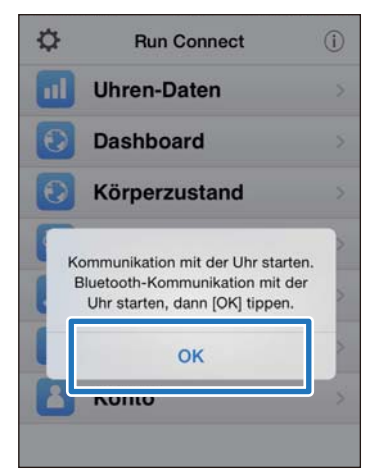

*Hinweis:* Versuchen Sie es erneut, falls die Kommunikation fehlschlägt.

E Tippen Sie auf **Die nächsten Daten beziehen**, wenn eine große Menge an Messdaten vorhanden ist.

> Die Schaltfläche **Die nächsten Daten beziehen** wird nur dann angezeigt, wenn eine große Menge an Messdaten vorhanden ist.

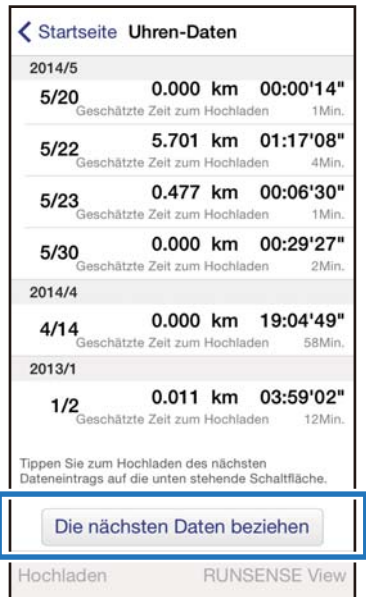

Das Hochladen der Rahmendaten ist abgeschlossen.

Um die Rahmendaten anzuzeigen, wählen Sie das entsprechende Element aus der Liste **Uhren-Daten** aus und tippen Sie unten rechts auf **RUNSENSE View**.

U["Info zur Web-Anwendung \(RUNSENSE](#page-18-0) [View\)" auf Seite 19](#page-18-0)

Fahren Sie mit Schritt 6 fort, wenn Sie detaillierte Daten hochladen.

F Tippen Sie auf das Datenelement, das Sie hochladen möchten, und anschließend auf **Hochladen**.

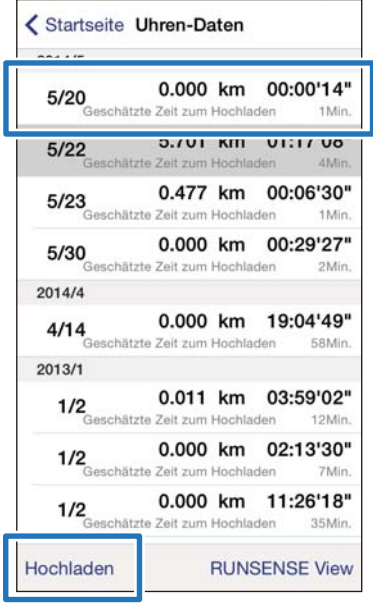

### G Halten Sie auf dem Produkt **<sup>D</sup>** gedrückt.

Die Bluetooth-Kommunikation beginnt.

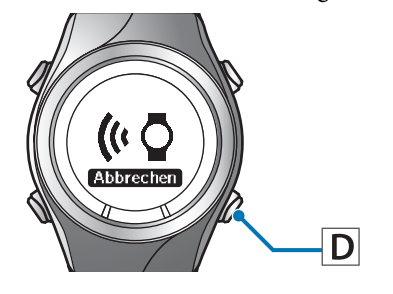

*Hinweis:* Sie können auch die Bluetooth-Kommunikation über das Menü Einstell. dieses Produkts starten. Unter "Einstellungen" im Benutzerhandbuch finden Sie weitere Details.

**B** Tippen Sie auf OK auf dem iPhone.

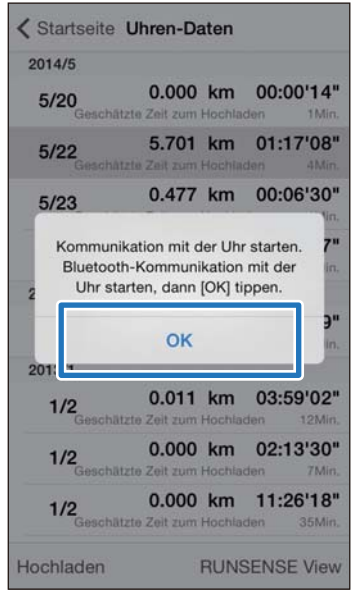

Der Alarm des Geräts ertönt und das Hochladen der detaillierten Daten beginnt.

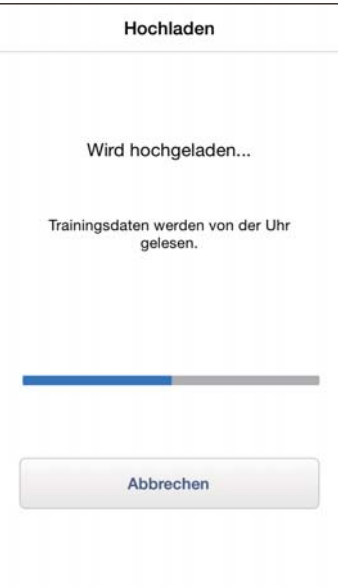

Der RUNSENSE View-Bildschirm wird angezeigt, wenn der Upload abgeschlossen ist.

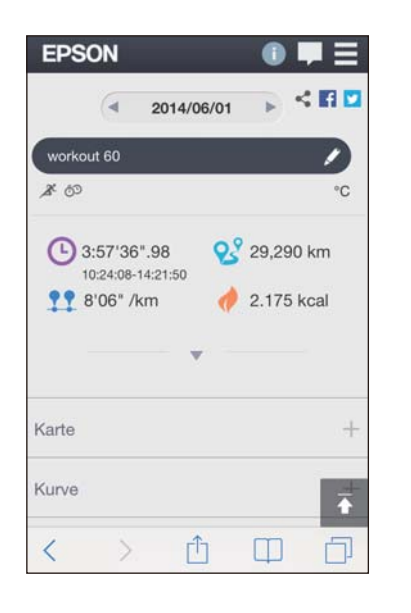

- *Hinweis:* ❏ Versuchen Sie es erneut, falls die Kommunikation fehlschlägt.
- ❏ Das hochgeladene detaillierte Datenelement wird aus der Liste *Uhren-Daten* gelöscht.
- ❏ Wiederholen Sie Schritte 6 bis 8, wenn Sie mehr als ein detailliertes Datenelement aus der Liste *Uhren-Daten* hochladen.

# <span id="page-17-0"></span>**Überprüfung hochgeladener Messdaten**

Öffnen Sie die Web-Anwendung (RUNSENSE View), um die hochgeladenen Messdaten zu überprüfen.

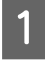

Starten Sie Run Connect auf Ihrem iPhone.

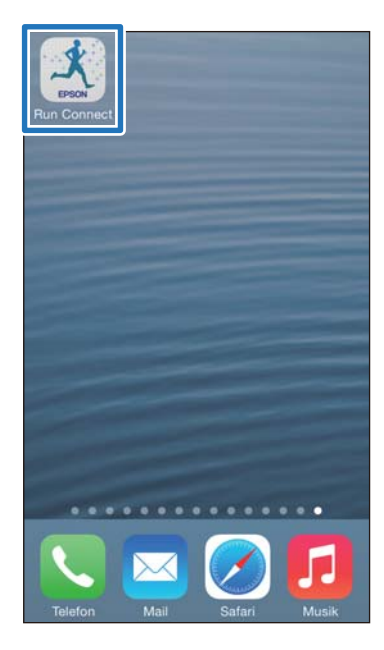

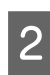

#### **2** Tippen Sie auf Dashboard.

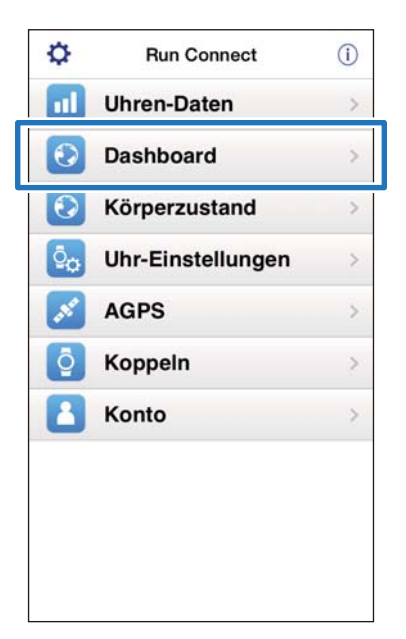

3 Tippen Sie auf das Datenelement, das Sie überprüfen möchten.

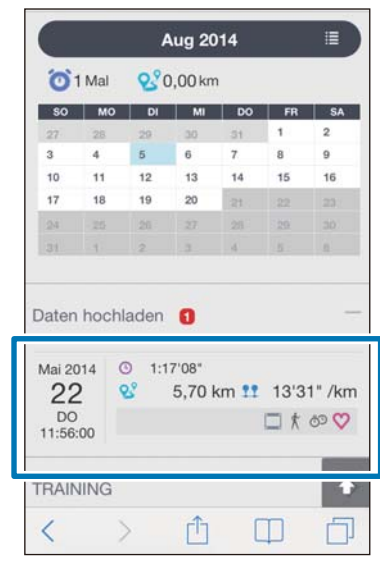

*Hinweis:* Messdaten mit dem -Symbol enthalten nur Rahmendaten. Laden Sie die detaillierten Daten hoch, wenn Sie die Laufstrecke prüfen möchten. U["Hochladen von Messdaten" auf Seite 14](#page-13-0)

# <span id="page-18-0"></span>**Info zur Web-Anwendung (RUNSENSE View)**

Sie können die Daten auf folgende Arten mit der Web-Anwendung (RUNSENSE View) auf dem iPhone anzeigen.

#### **Dashboard**

Verwalten Sie Aufzeichnungen im Kalenderformat. Dadurch können Sie vergangene Läufe problemlos überprüfen.

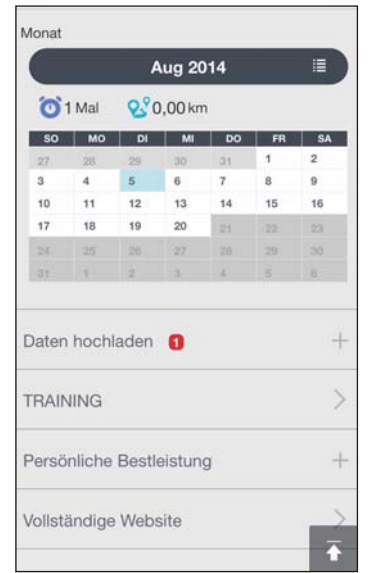

#### **TRAINING**

So werden Daten wie Entfernung, Tempo, Puls, Laufstrecke und Kalorien angezeigt. Dadurch können Sie Ihr Training aus verschiedenen Blickwinkeln analysieren.

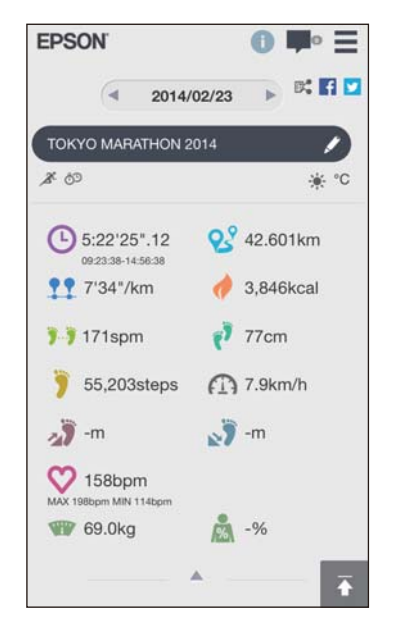

#### **Karte**

Sehen Sie sich Ihre Laufstrecke auf der Karte an.

# **Eingabe von Gewicht und Körperfettanteil**

Sie können Angaben zu Gewicht und Körperfettanteil in die Web-Anwendung (RUNSENSE View) eingeben.

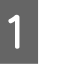

Starten Sie Run Connect auf Ihrem iPhone.

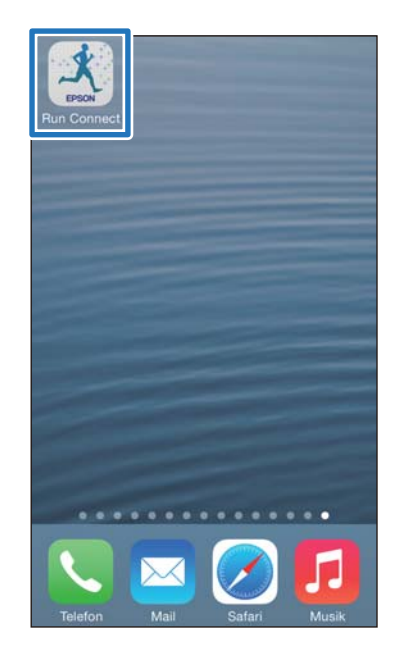

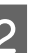

2 Tippen Sie auf Körperzustand.

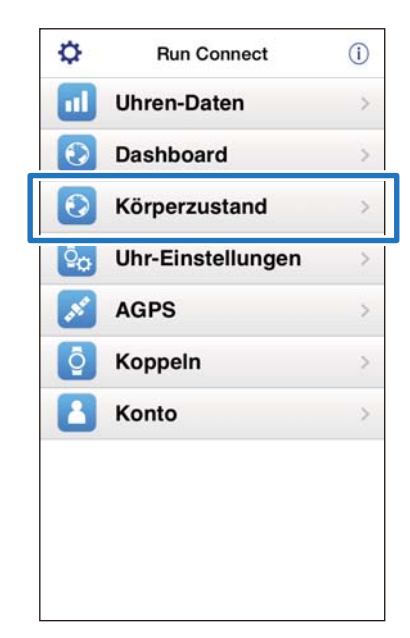

3 Tippen Sie auf das Eingabefeld von **Gewicht** oder **Körperfettanteil** und geben Sie den Wert ein.

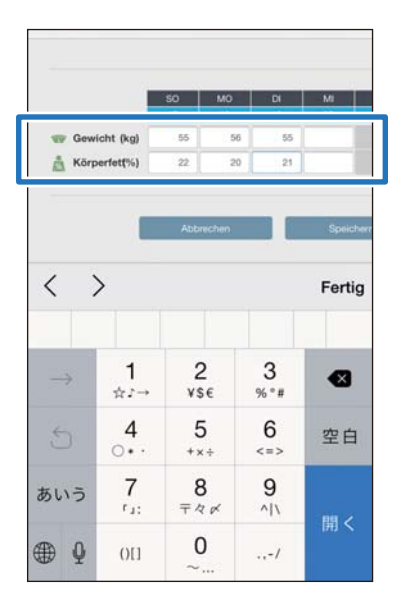

# 4 Tippen Sie auf Speichern.

Die Angaben zu **Gewicht** oder **Körperfettanteil** sind nun registriert.

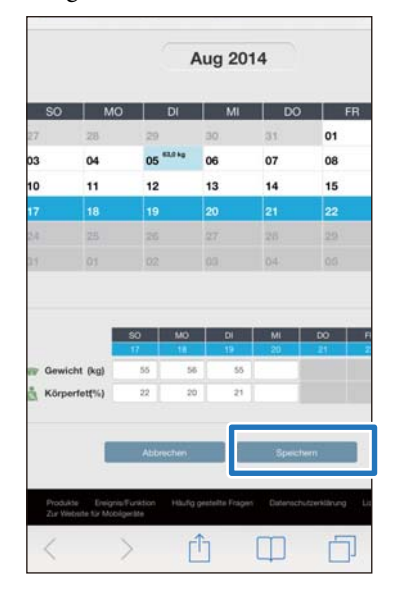

<span id="page-20-0"></span>Sie können Mess- Einstellungen wie Auto-Runde, Zieltempo, Wegpunkt und Intervall, Benutzereinstellungen und Systemeinstellungen ändern.

### **V** *Wichtig:*

Je nach verwendetem Modell stehen manche Funktionen unter Umständen nicht zur Verfügung, wenn die Firmware-Version Ihres Gerätes veraltet ist. Laden Sie zur Verwendung der neuesten Funktionen die aktuellste Firmware herunter. www.epson.eu/runsense

- U**["Einstellungen" auf Seite 22](#page-21-0)**
- U**["Erweiterte Einstellungen \(Nur für unterstützte Modelle\)" auf Seite 31](#page-30-0)**
- U**["Reduzieren der Zeit für die GPS-Positionierung \(AGPS\)" auf Seite 46](#page-45-0)**

# <span id="page-21-0"></span>**Einstellungen**

Sie können mehrere Geräte- und Mess-Einstellungen ändern.

Die folgenden Elemente können konfiguriert werden.  $\mathcal{L}\!\mathcal{F}$  ["Liste der Einstellungen" auf Seite 26](#page-25-0)

Die verfügbaren Einstellungen können sich je nach Modell unterscheiden.

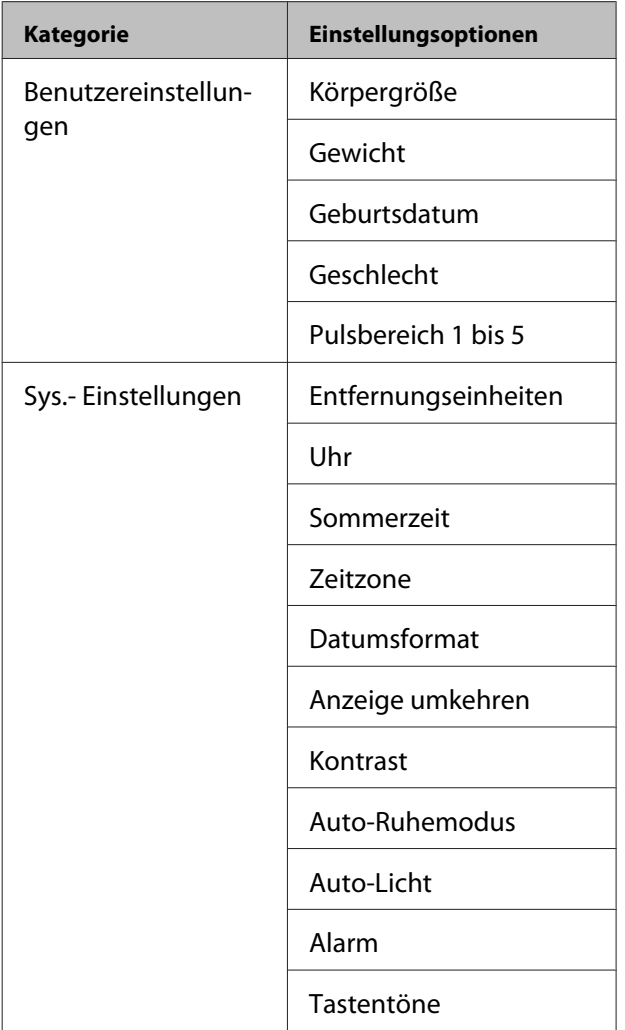

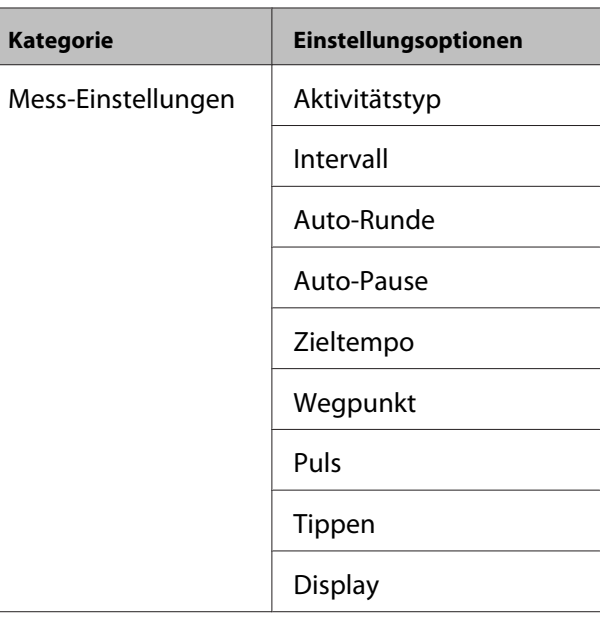

# **Konfiguration**

1 Starten Sie Run Connect auf Ihrem iPhone.

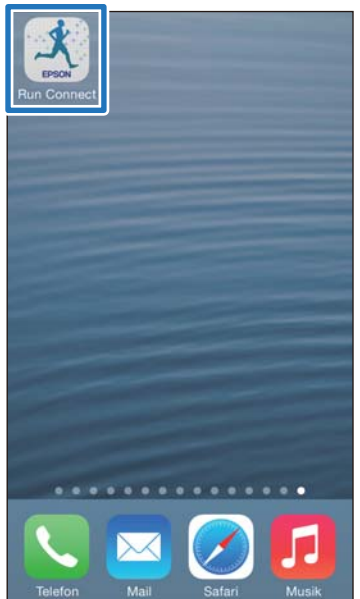

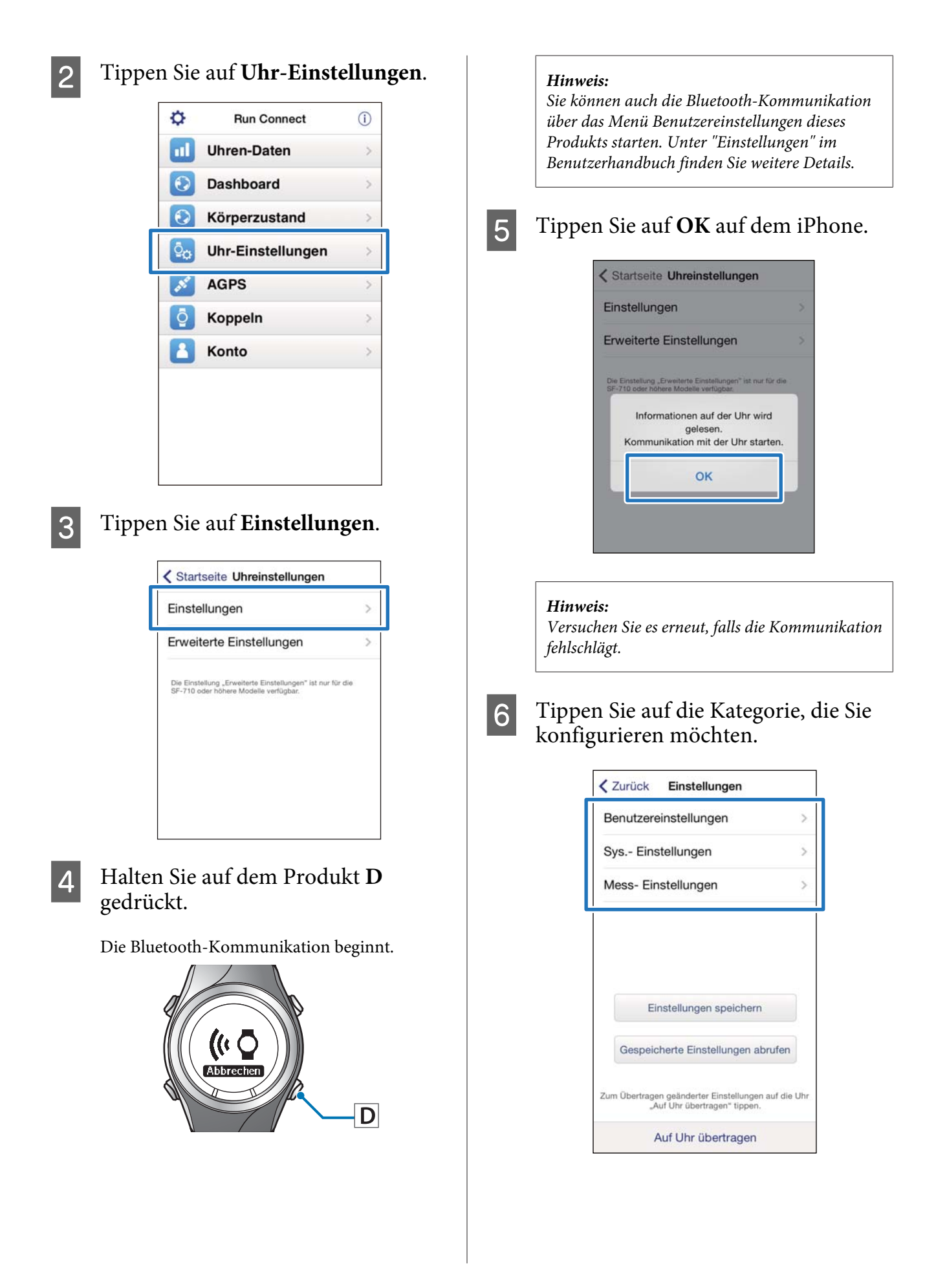

#### 7 Tippen Sie auf das Element, das Sie konfigurieren möchten.

Der Bildschirm zeigt **Benutzereinstellungen.** an.

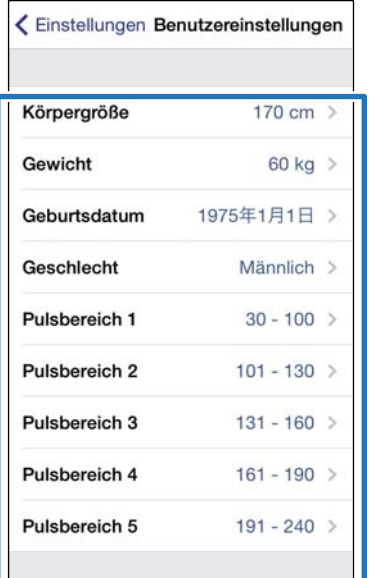

8 Ändern Sie die Einstellung.

Der Bildschirm zeigt **Körpergröße** an.

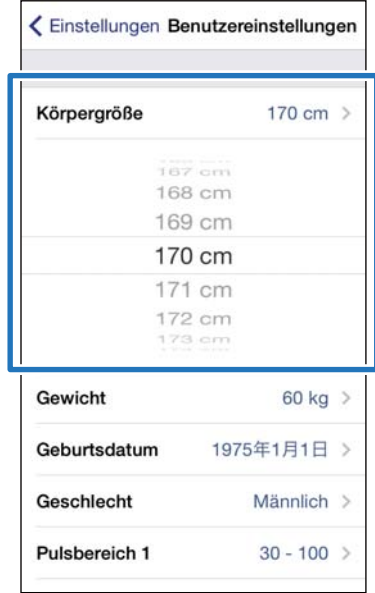

I Tippen Sie auf **Einstellungen**.

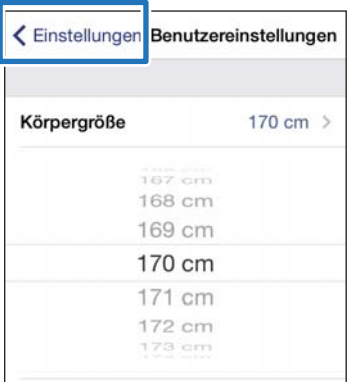

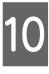

#### 10 Halten Sie auf dem Produkt D gedrückt.

Die Bluetooth-Kommunikation beginnt.

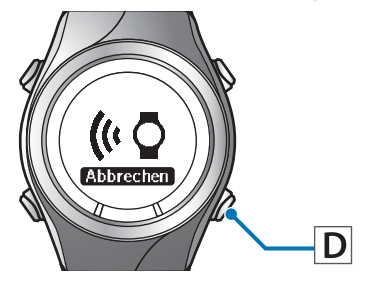

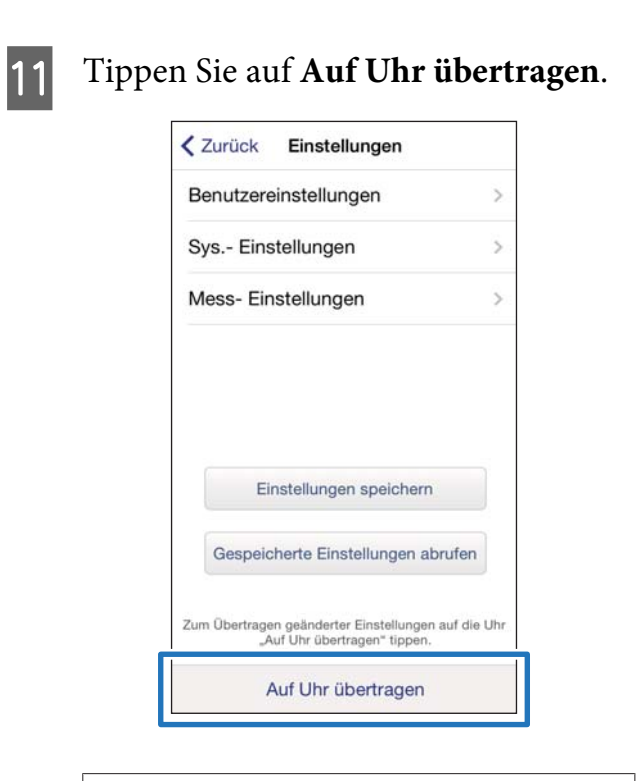

*Hinweis:* Sie können die aktuelle Einstellung unter einem bestimmten *Einstellungsname* speichern, indem Sie auf *Einstellungen speichern* tippen. Sie können die gespeicherte Einstellung auswählen, indem Sie auf *Gespeicherte Einstellungen abrufen* tippen. Auf diese Weise können Sie je nach Trainingsinhalt zwischen den Einstellungen wechseln.

### 12 Tippen Sie auf OK.

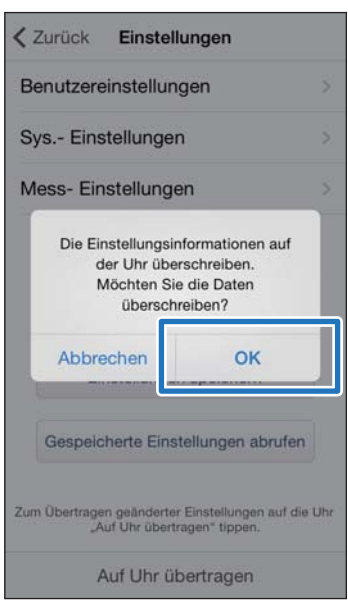

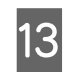

13 Vergewissern Sie sich, dass die Übertragung auf die Runsense abgeschlossen ist, und tippen Sie auf **OK**.

# <span id="page-25-0"></span>**Liste der Einstellungen**

# **Benutzereinstellungen**

Legen Sie die Benutzerinformationen fest.

Der Wert in Klammern ist der Standardwert.

Die verfügbaren Einstellungen können sich je nach Modell unterscheiden.

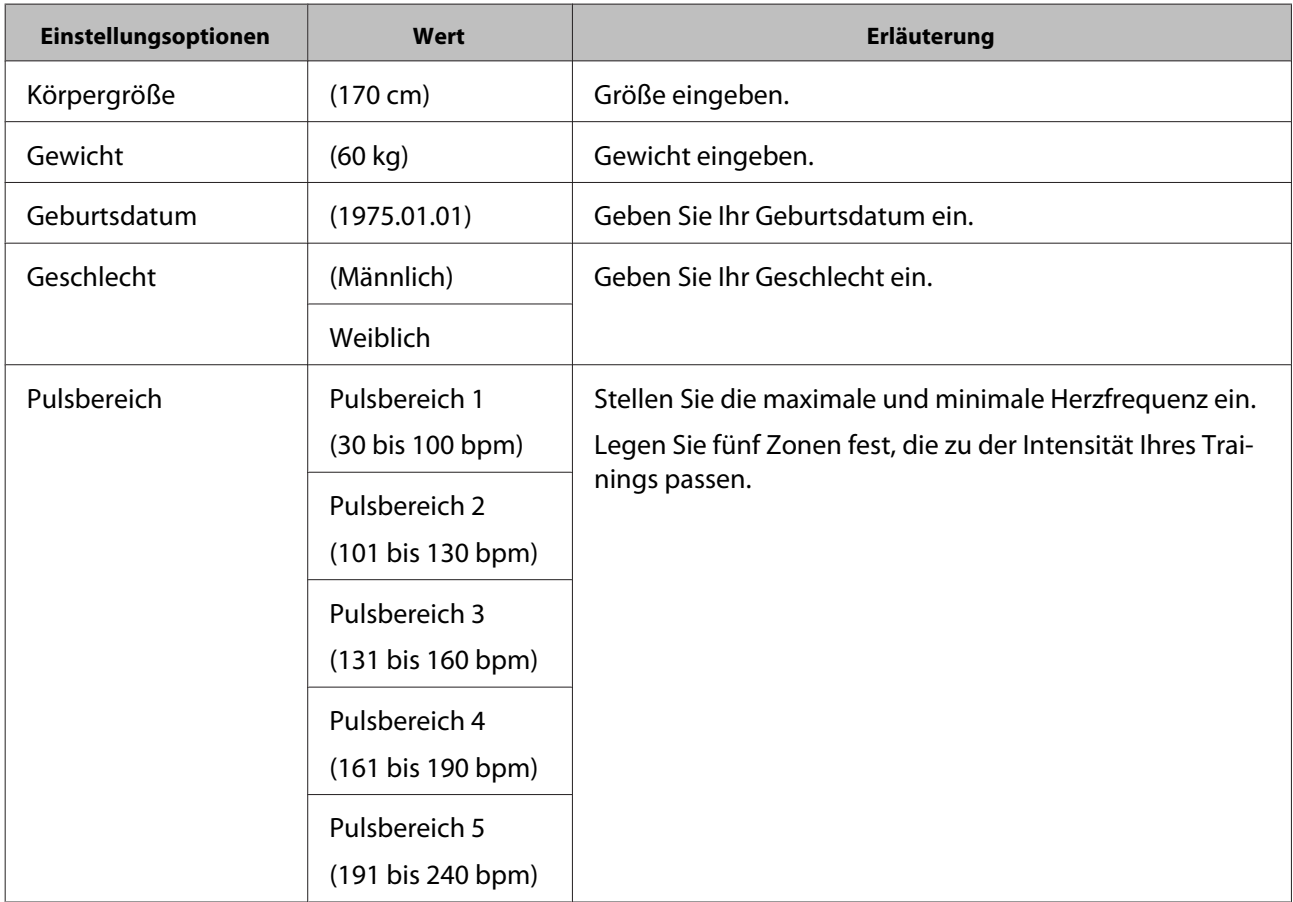

Bedienungsanleitung für Smartphones

#### **Ändern der Einstellungen**

### **Systemeinstellungen**

Stellen Sie das System des Geräts ein.

Der Wert in Klammern ist der Standardwert.

Die verfügbaren Einstellungen können sich je nach Modell unterscheiden.

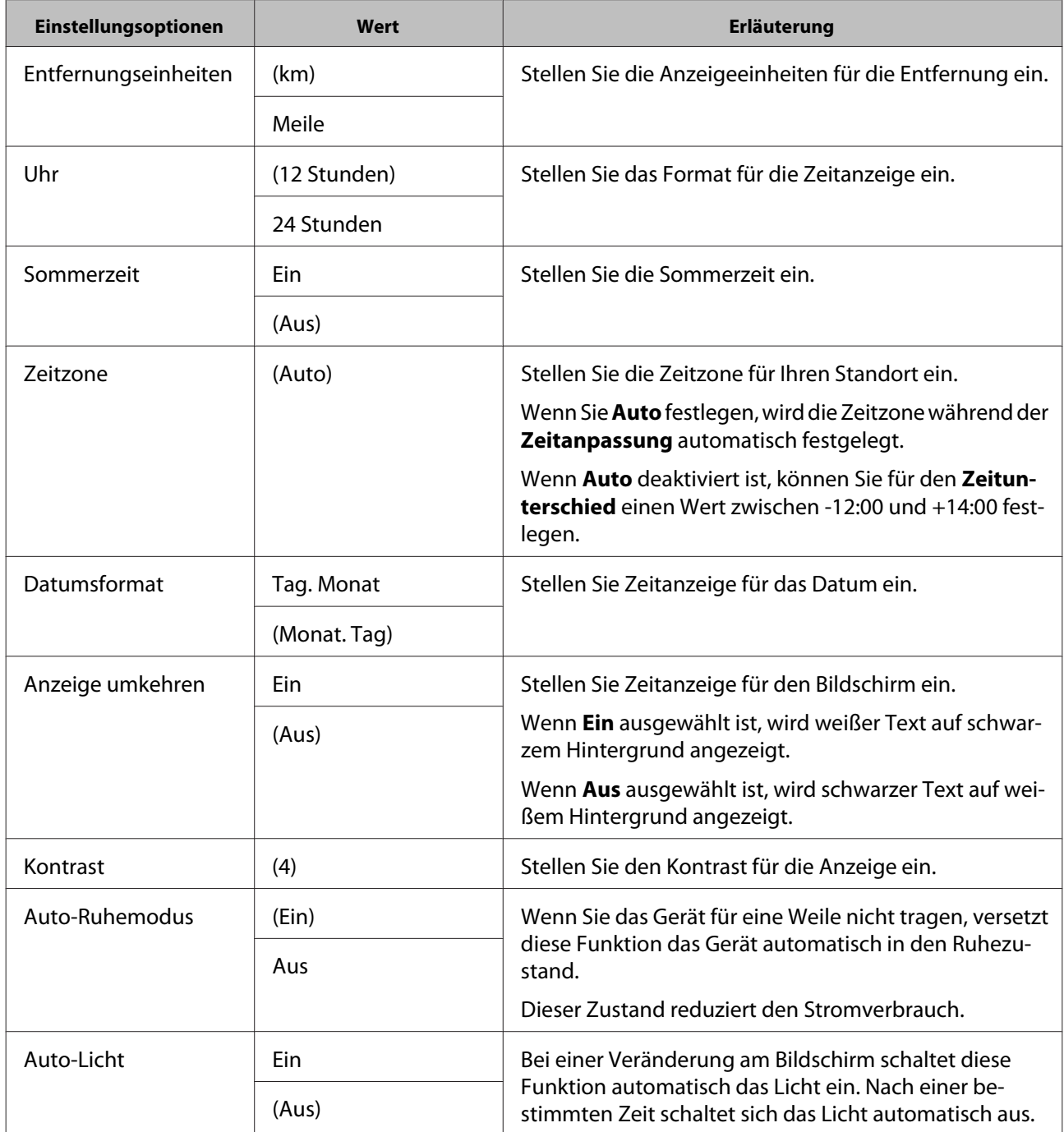

#### Bedienungsanleitung für Smartphones

### **Ändern der Einstellungen**

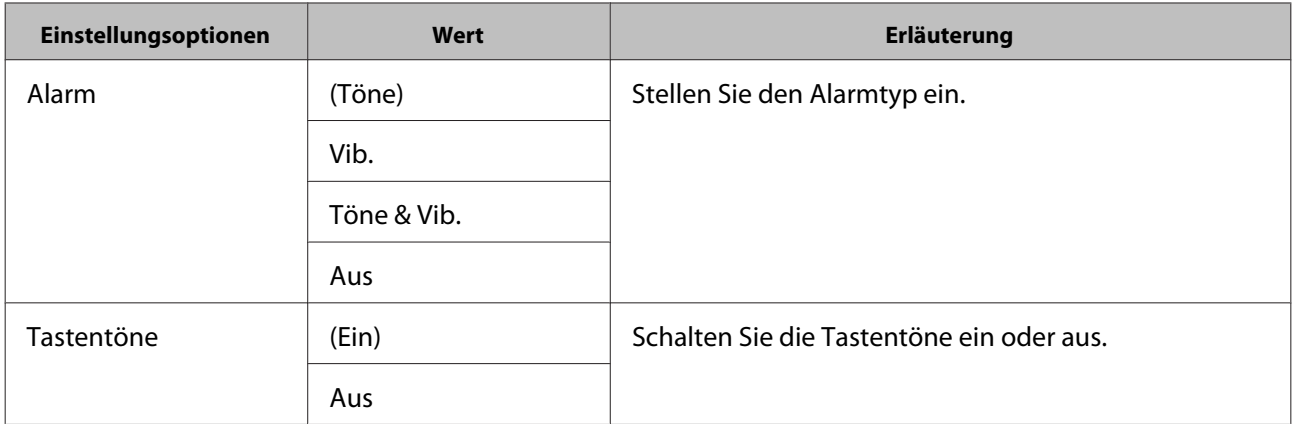

### **Mess-Einstellungen**

Der Wert in Klammern ist der Standardwert.

Die verfügbaren Einstellungen können sich je nach Modell unterscheiden.

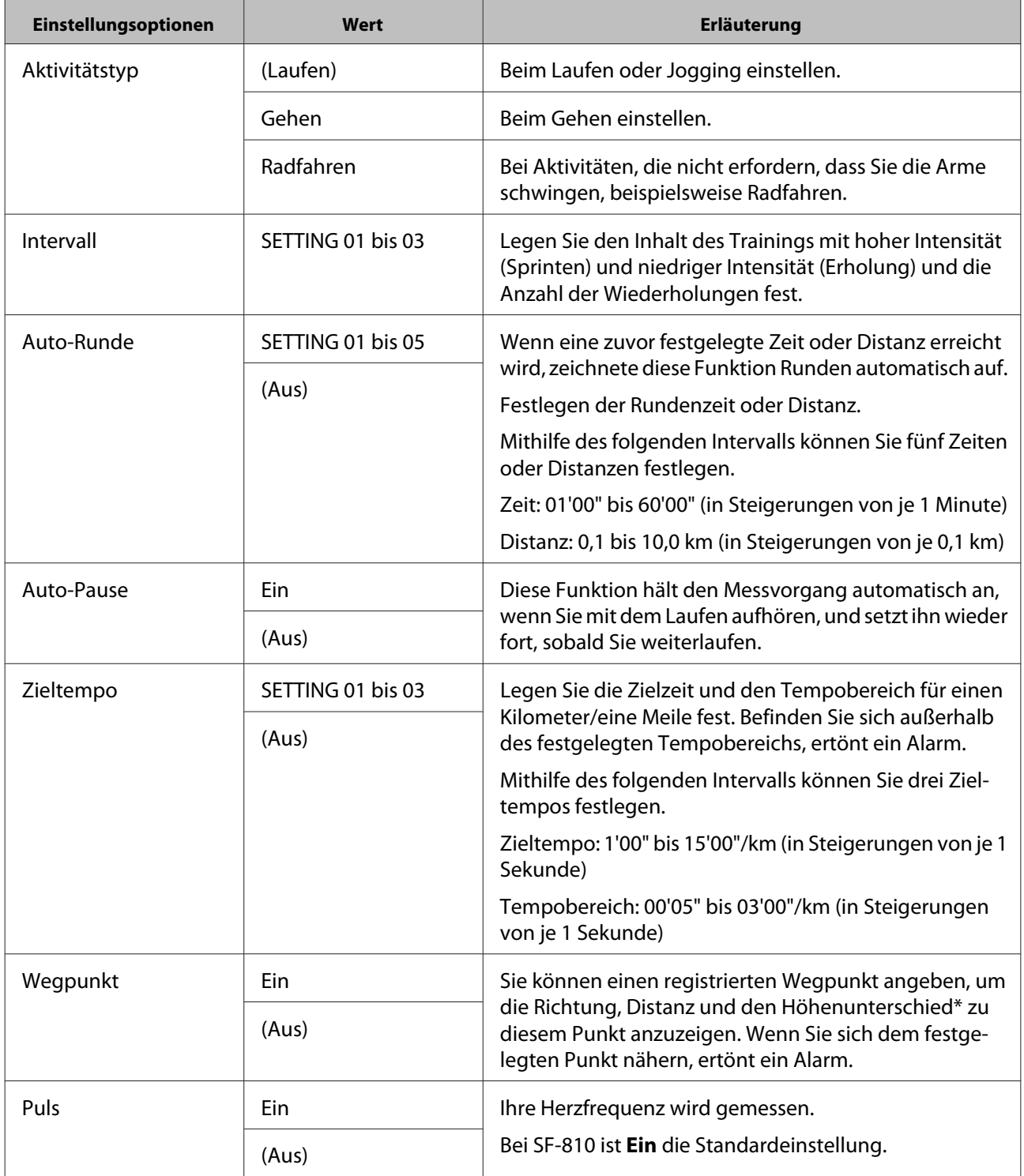

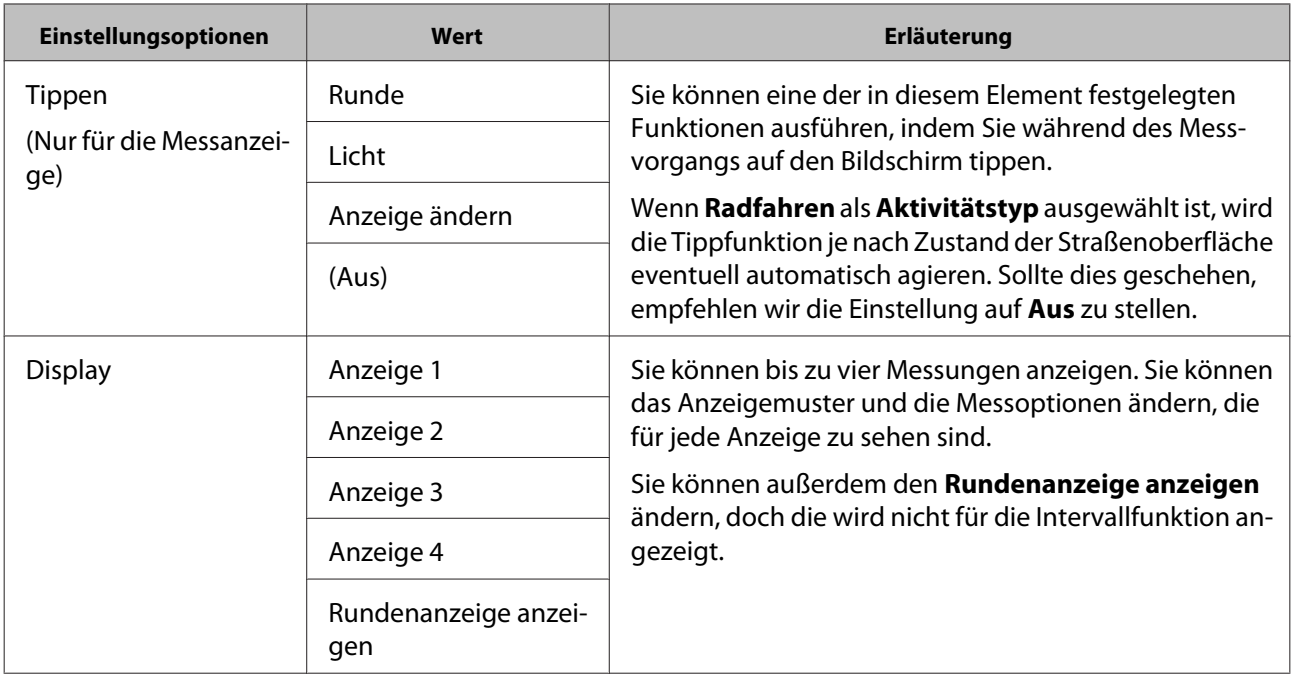

\* Sie müssen die Höhe eingeben, wenn Sie einen Wegpunkt auf dem iPhone eingeben.

# <span id="page-30-0"></span>**Erweiterte Einstellungen (Nur für unterstützte Modelle)**

Sie können Mess-Einstellungen wie Auto-Runde, Zieltempo, Wegpunkt und Intervall über Smartphones eingeben.

#### **Auto-Runde**

Sie können programmierbare Runden mit der Funktion Auto-Runde einstellen.

U["Einstellen der Funktion Auto-Runde" auf](#page-32-0) [Seite 33](#page-32-0)

#### **Zieltempo**

Sie können ein variables Zieltempo mit der Funktion Zieltempo festlegen. U["Einstellen der Zieltempo-Funktion" auf](#page-35-0) [Seite 36](#page-35-0)

#### **Wegpunkt**

Sie können Wegpunkte auf der Karte mit der Funktion Wegpunkt registrieren.

U["Einstellung der Wegpunkt-Funktion" auf](#page-39-0) [Seite 40](#page-39-0)

#### **Intervall**

Sie können variable Intervalle mit der Funktion Intervall festlegen.

U["Einstellung der Intervall-Funktion" auf](#page-41-0) [Seite 42](#page-41-0)

# **Anzeige der erweiterten Einstellungen**

Starten Sie Run Connect auf Ihrem iPhone.

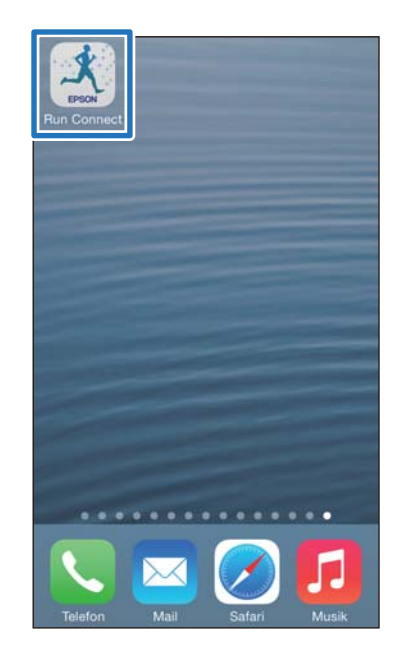

B Tippen Sie auf **Uhr-Einstellungen**.

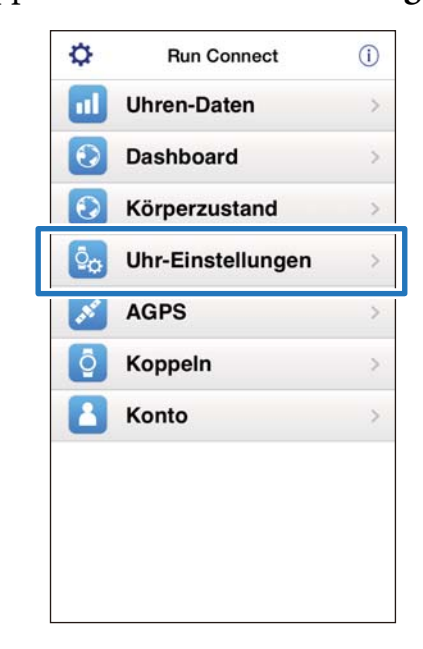

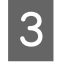

#### **3** Tippen Sie auf **Erweiterte Einstellungen**.

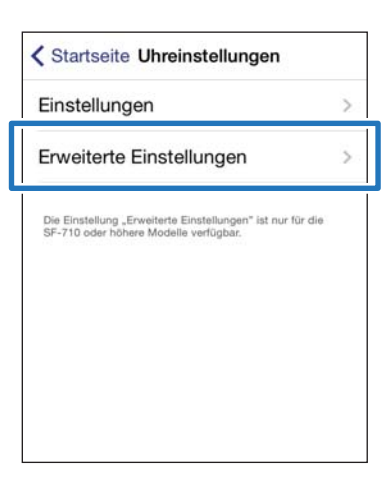

### D Halten Sie auf dem Produkt **<sup>D</sup>** gedrückt.

Die Bluetooth-Kommunikation beginnt.

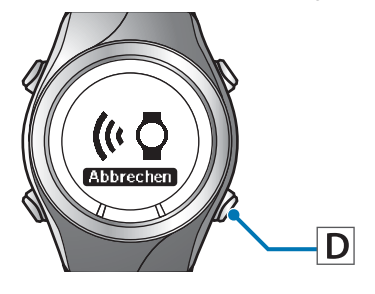

*Hinweis:* Sie können auch die Bluetooth-Kommunikation über das Menü Einstell. dieses Produkts starten. Unter "Einstellungen" im Benutzerhandbuch finden Sie weitere Details.

E Tippen Sie auf **OK** auf dem iPhone.

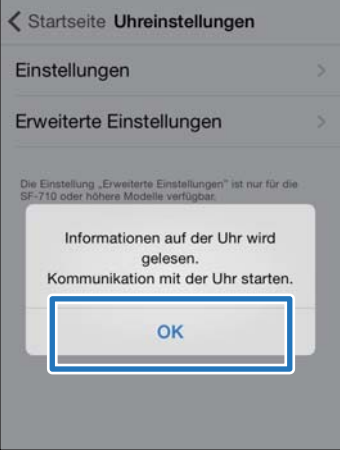

*Hinweis:* Versuchen Sie es erneut, falls die Kommunikation fehlschlägt.

Setzen Sie die Konfiguration mit folgenden Aktionen fort.

U["Einstellen der Funktion Auto-Runde" auf](#page-32-0) [Seite 33](#page-32-0)

U["Einstellen der Zieltempo-Funktion" auf](#page-35-0) [Seite 36](#page-35-0)

U["Einstellung der Wegpunkt-Funktion" auf](#page-39-0) [Seite 40](#page-39-0)

U["Einstellung der Intervall-Funktion" auf](#page-41-0) [Seite 42](#page-41-0)

# <span id="page-32-0"></span>**Einstellen der Funktion Auto-Runde**

Mit der Funktion Auto-Runde können Sie die Zeit oder Distanz zum Aufteilen von Runden angeben.

1 Zeigen Sie auf dem Run Connect-Bildschirm **Erweiterte Einstellungen** an.

> U["Anzeige der erweiterten Einstellungen" auf](#page-30-0) [Seite 31](#page-30-0)

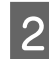

### 2 Tippen Sie auf Auto-Runde.

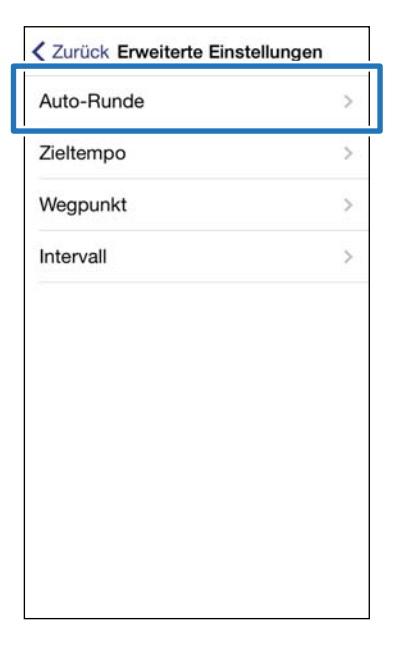

### C Halten Sie auf dem Produkt **<sup>D</sup>** gedrückt.

Die Bluetooth-Kommunikation beginnt.

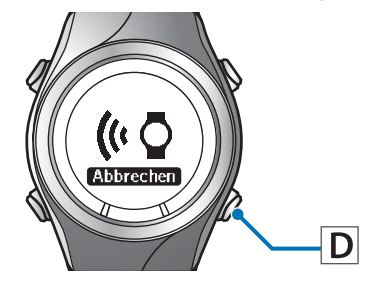

# **4** Tippen Sie auf **OK** auf dem iPhone.

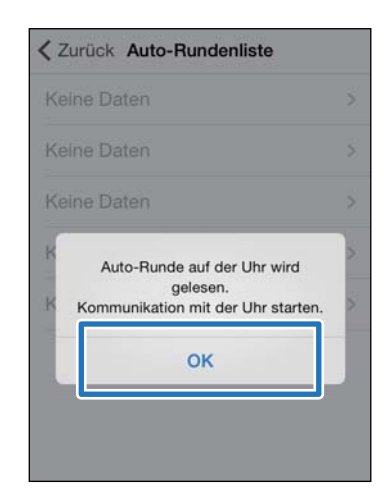

*Hinweis:* Versuchen Sie es erneut, falls die Kommunikation fehlschlägt.

E Tippen Sie auf **Keine Daten**, wenn Sie eine neue Einstellung hinzufügen. Tippen Sie auf die Einstellung, wenn Sie eine vorhandene Einstellung bearbeiten möchten.

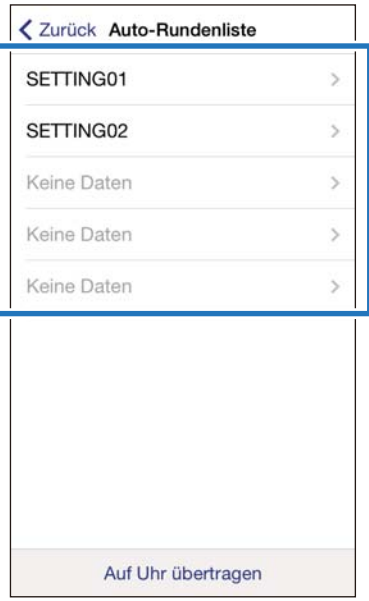

F Geben Sie einen Namen ein oder bearbeiten Sie einen vorhandenen Namen.

> Geben Sie den Namen mithilfe von Buchstaben, Zahlen, Leerzeichen, Bindestrichen und Unterstrichen ein.

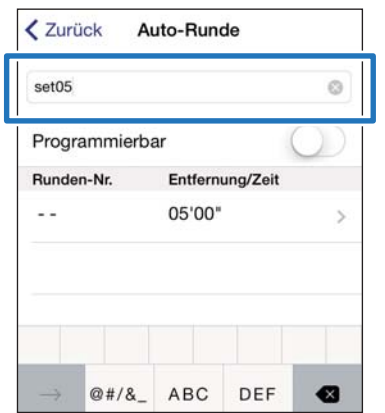

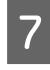

G Schalten Sie **Programmierbar** EIN, wenn Sie mehrere Runden kombinieren möchten.

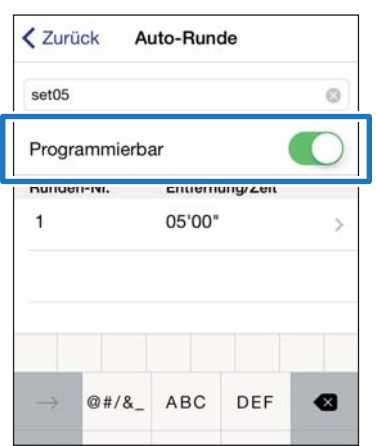

8 Tippen Sie auf die Runde und geben Sie die **Entfernung** oder **Zeit** ein.

> Fahren Sie mit Schritt 10 fort, wenn Sie nicht mehr als eine Runde einrichten.

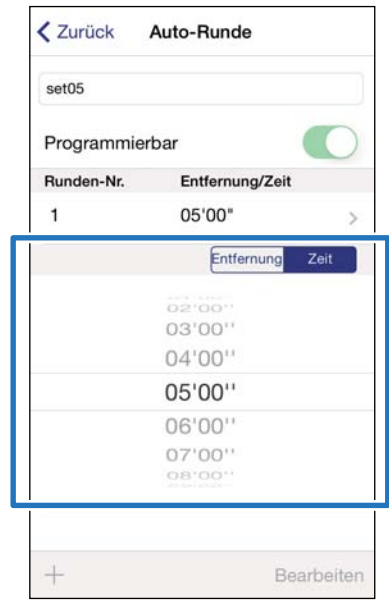

I Tippen Sie auf **+**, um eine Runde hinzuzufügen, und geben Sie die **Entfernung** oder die **Zeit** für die Runde ein.

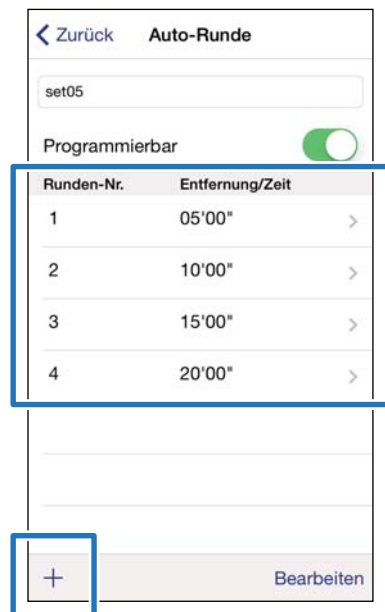

*Hinweis:* Sie können Runden löschen und neu anordnen, indem Sie auf *Bearbeiten* tippen.

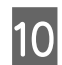

# 10 Tippen Sie auf Zurück.

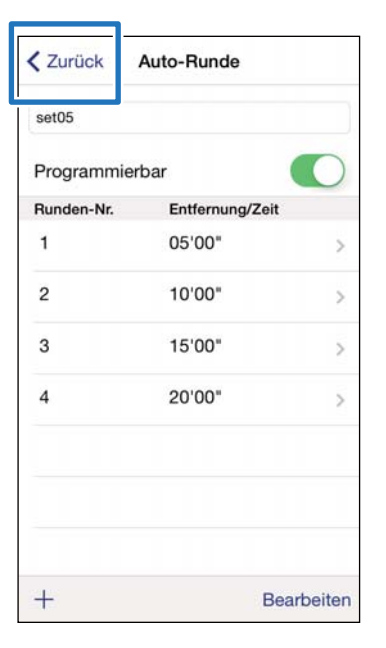

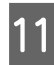

# **11** Tippen Sie auf Auf Uhr übertragen.

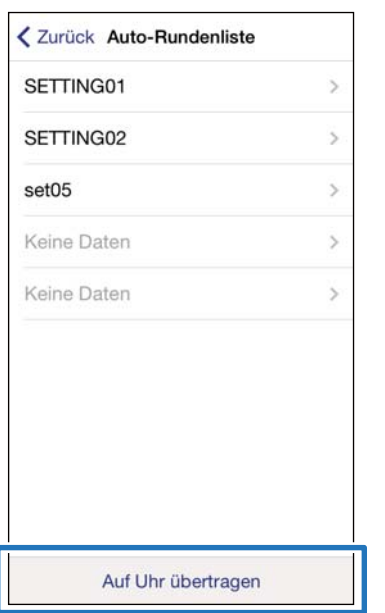

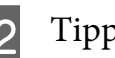

# 12 Tippen Sie auf OK.

Einstellungen werden auf das Gerät übertragen.

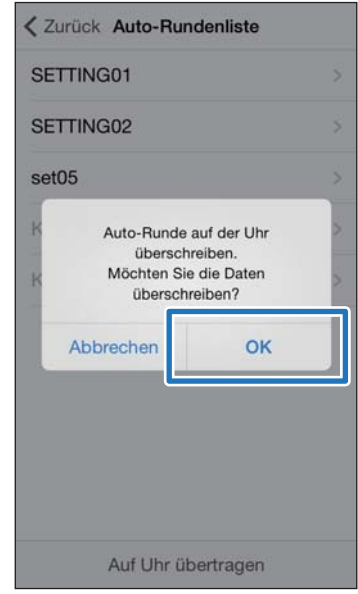

13 Vergewissern Sie sich, dass die Übertragung auf die Runsense abgeschlossen ist, und tippen Sie auf **OK**.

# <span id="page-35-0"></span>**Einstellen der Zieltempo-Funktion**

Sie können das Zieltempo festlegen. Ein Alarm ertönt, wenn Sie den Tempobereich über- oder unterschreiten.

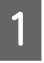

Zeigen Sie auf dem Run Connect-Bildschirm **Erweiterte Einstellungen** an.

U["Anzeige der erweiterten Einstellungen" auf](#page-30-0) [Seite 31](#page-30-0)

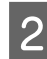

### B Tippen Sie auf **Zieltempo**.

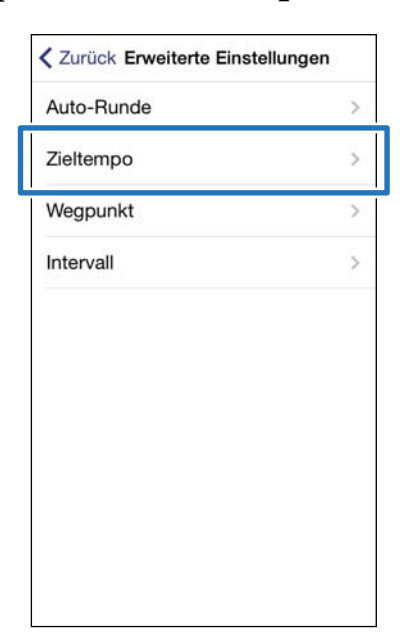

### C Halten Sie auf dem Produkt **<sup>D</sup>** gedrückt.

Die Bluetooth-Kommunikation beginnt.

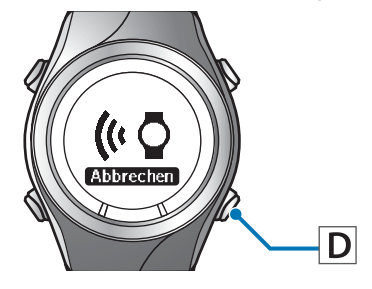

# **A** Tippen Sie auf **OK** auf dem iPhone.

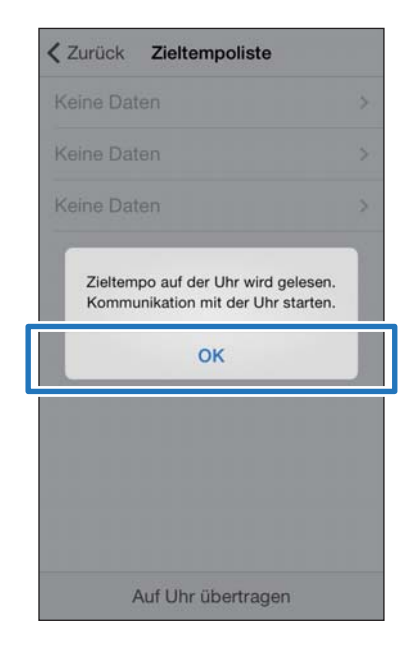

*Hinweis:* Versuchen Sie es erneut, falls die Kommunikation fehlschlägt.

E Tippen Sie auf **Keine Daten**, wenn Sie eine neue Einstellung hinzufügen. Tippen Sie auf die Einstellung, wenn Sie eine vorhandene Einstellung bearbeiten möchten.

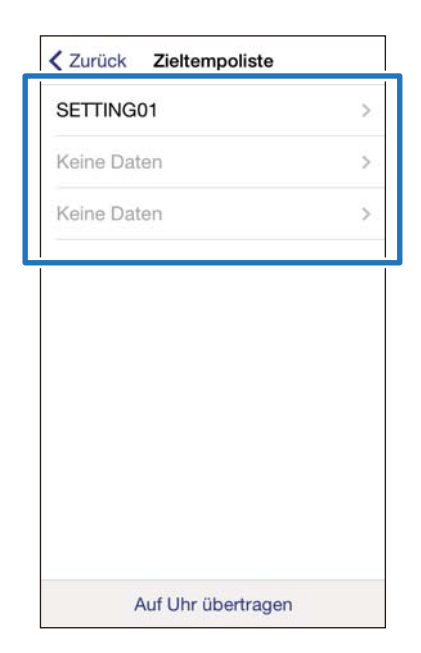

#### 6 Geben Sie einen Namen ein oder bearbeiten Sie einen vorhandenen Namen.

Geben Sie den Namen mithilfe von Buchstaben, Zahlen, Leerzeichen, Bindestrichen und Unterstrichen ein.

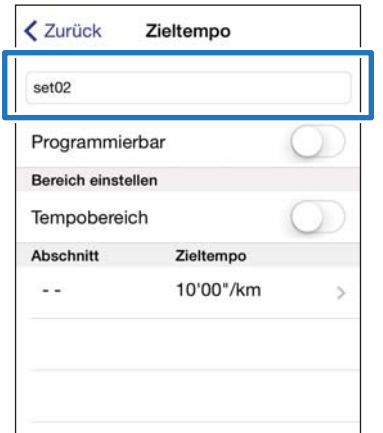

G Schalten Sie **Programmierbar** EIN, wenn Sie mehrere Zieltempi kombinieren möchten.

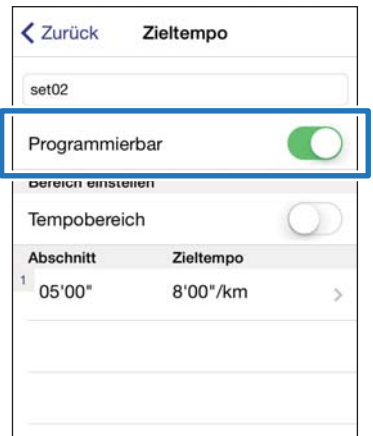

8 Tippen Sie auf das Zieltempo, das Sie aktualisieren möchten, geben Sie die **Zeit** oder **Entfernung** des **Abschnitts** und das **Zieltempo** ein und tippen Sie auf **Zurück**.

> Fahren Sie mit Schritt 10 fort, wenn Sie nicht mehr als eine Runde einrichten.

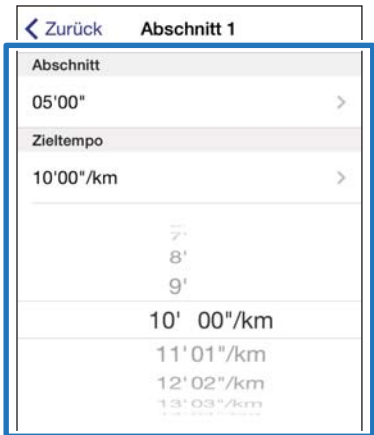

I Tippen Sie auf **+**, um einen Abschnitt hinzuzufügen, geben Sie die **Zeit** oder **Entfernung** und das **Zieltempo** ein und tippen Sie auf **Zurück**.

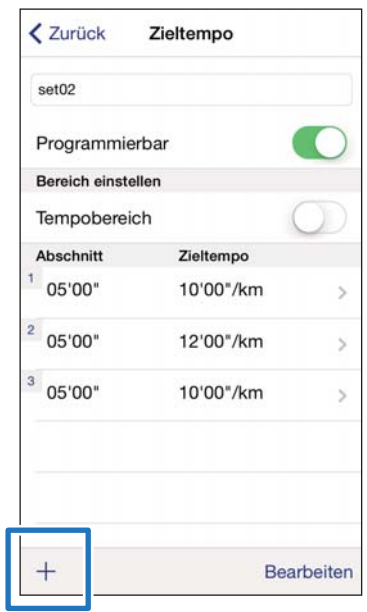

*Hinweis:* Sie können Zieltempi löschen und neu anordnen, indem Sie auf *Bearbeiten* tippen.

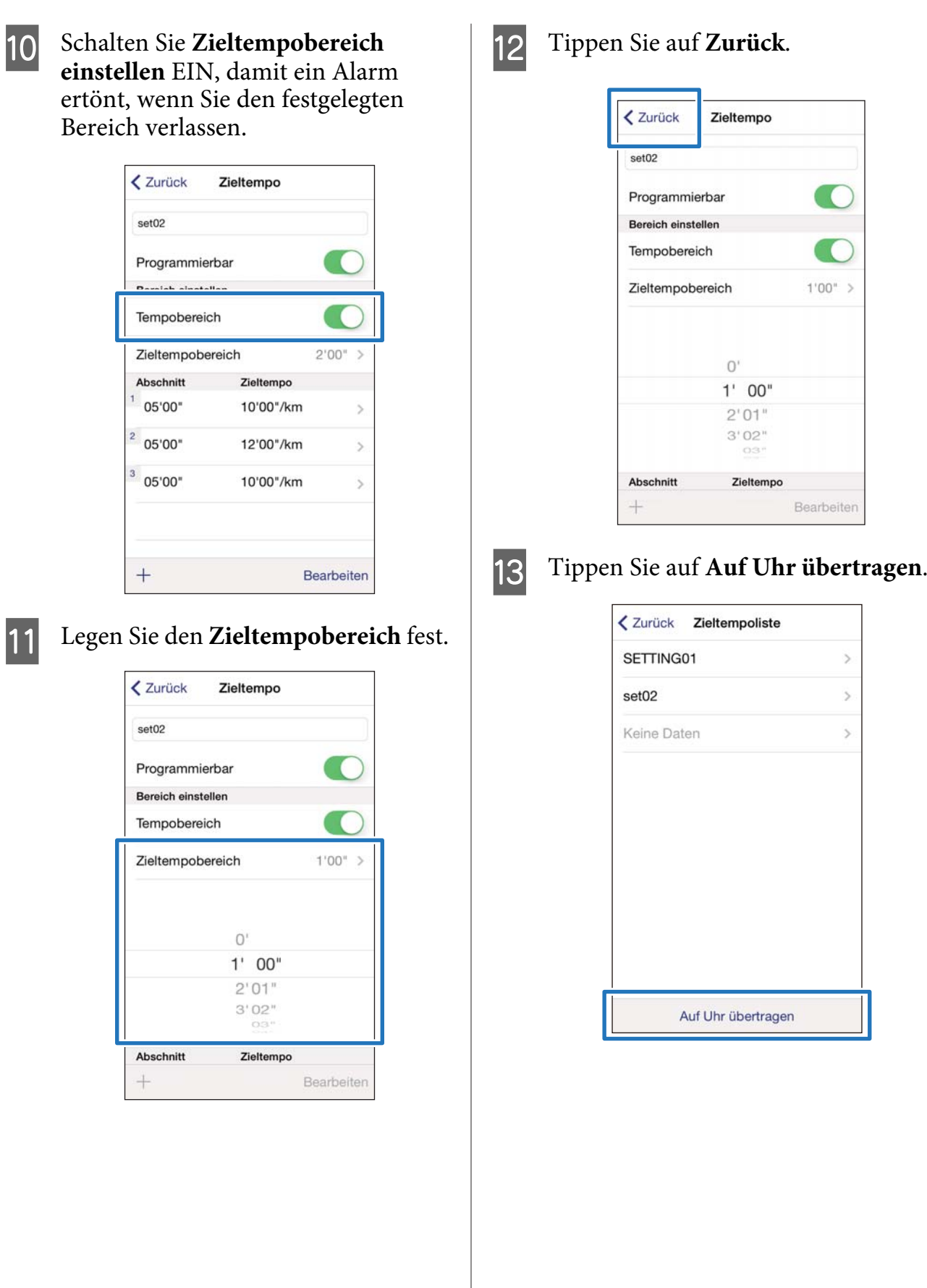

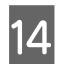

# 14 Tippen Sie auf OK.

Einstellungen werden auf das Gerät übertragen.

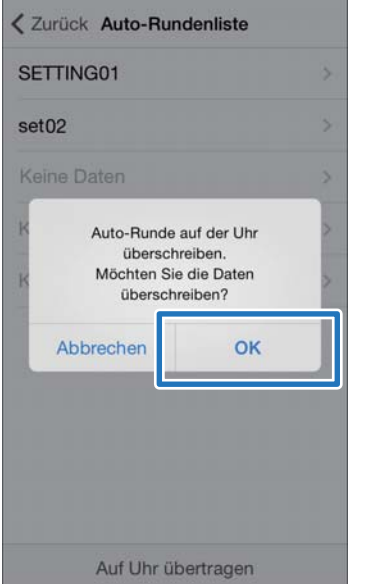

15 Vergewissern Sie sich, dass die<br>Übertragung auf die Runsense abgeschlossen ist, und tippen Sie auf **OK**.

# <span id="page-39-0"></span>**Einstellung der Wegpunkt-Funktion**

Die verfügbaren Einstellungen können sich je nach Modell unterscheiden.

Sie können Wegpunkte auf der Karte hinzufügen.

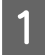

1 Zeigen Sie auf dem Run Connect-Bildschirm **Erweiterte Einstellungen** an.

> U["Anzeige der erweiterten Einstellungen" auf](#page-30-0) [Seite 31](#page-30-0)

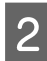

### B Tippen Sie auf **Wegpunkt**.

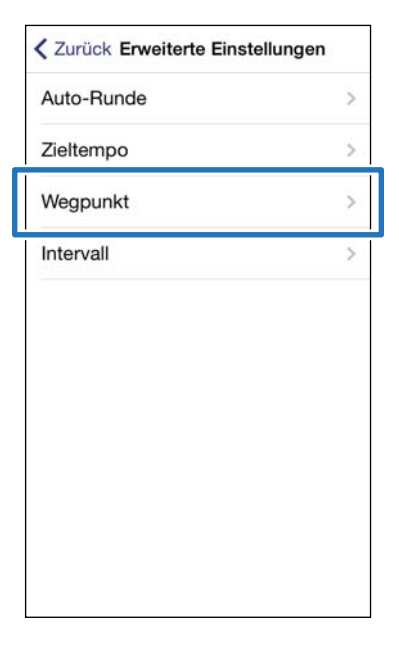

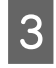

### C Halten Sie auf dem Produkt **<sup>D</sup>** gedrückt.

Die Bluetooth-Kommunikation beginnt.

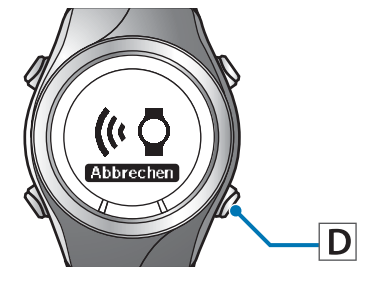

# **1** Tippen Sie auf **OK** auf dem iPhone.

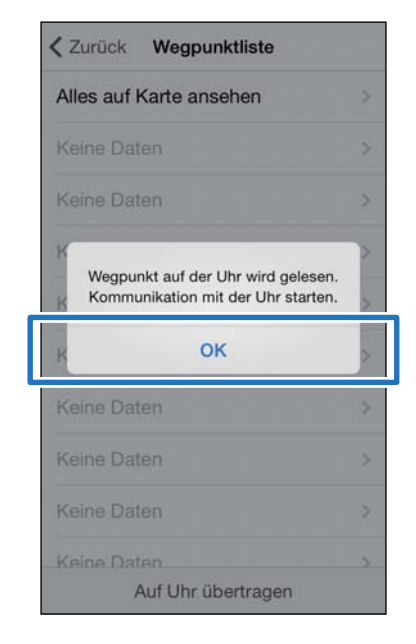

*Hinweis:* Versuchen Sie es erneut, falls die Kommunikation fehlschlägt.

E Tippen Sie auf **Keine Daten**, wenn Sie eine neue Einstellung hinzufügen. Tippen Sie auf die Einstellung, wenn Sie eine vorhandene Einstellung bearbeiten möchten.

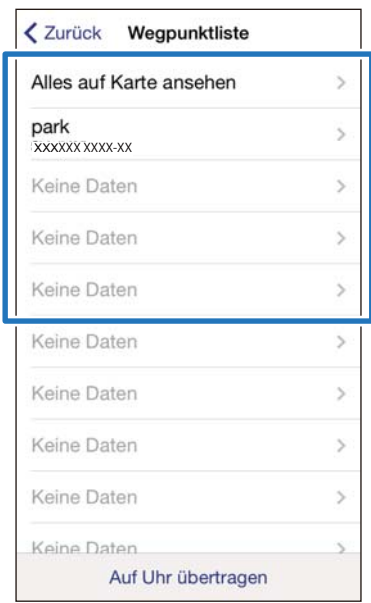

*Hinweis:* Sie können alle registrierten Wegpunkte anzeigen, indem Sie auf *Alles auf Karte ansehen* tippen.

F Geben Sie einen Namen ein oder bearbeiten Sie einen vorhandenen Namen.

> Geben Sie den Namen mithilfe von Buchstaben, Zahlen, Leerzeichen, Bindestrichen und Unterstrichen ein.

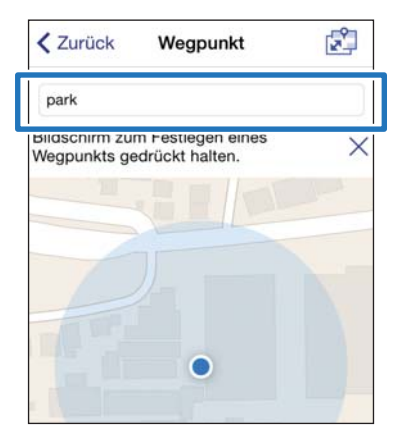

7 Tippen Sie entweder auf dem Bildschirm auf den Punkt, an dem Sie den Wegpunkt hinzufügen möchten, und halten Sie ihn, oder tippen Sie auf **+**.

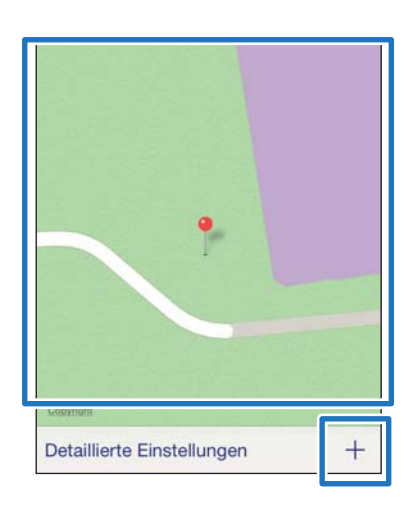

8 Bewegen Sie die Nadel an den Ort, an dem der Wegpunkt hinzugefügt werden soll.

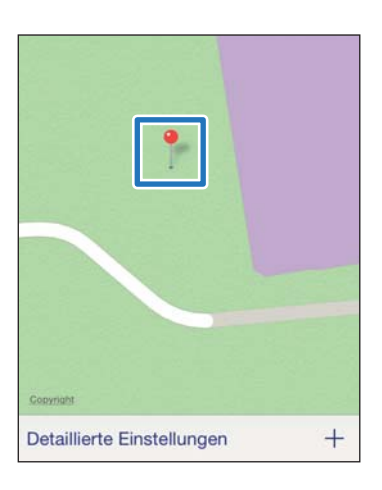

#### Hinweis:

*Hinweis:* Sie können die Höhe angeben, indem Sie auf *Detaillierte Einstellungen* tippen. Schalten Sie die Höhe EIN, geben Sie den Wert ein und tippen Sie auf *Übernehmen*.

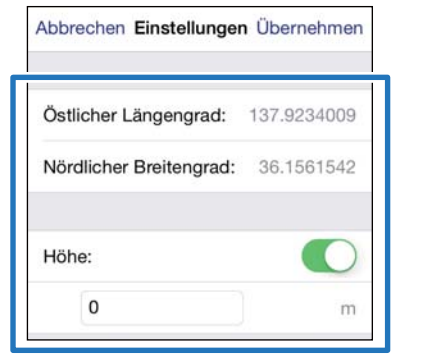

### I Tippen Sie auf **Zurück**.

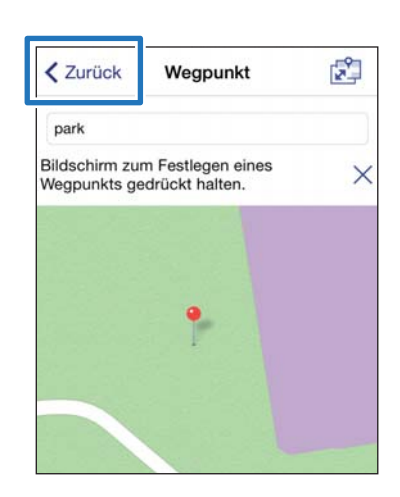

<span id="page-41-0"></span>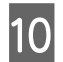

# 10 Tippen Sie auf Auf Uhr übertragen.

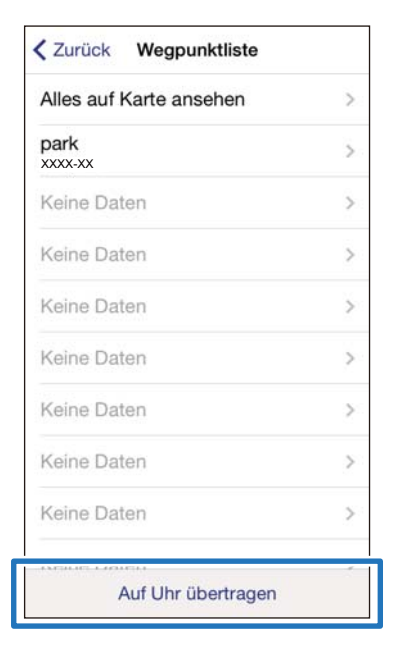

#### **11** Tippen Sie auf **OK**.

Einstellungen werden auf das Gerät übertragen.

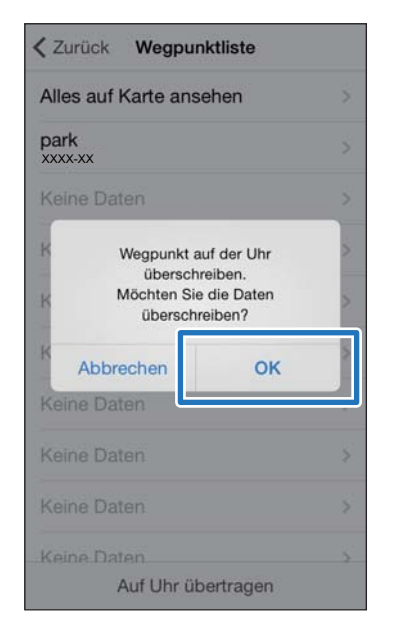

12 Vergewissern Sie sich, dass die Übertragung auf die Runsense abgeschlossen ist, und tippen Sie auf **OK**.

# **Einstellung der Intervall-Funktion**

Sie können die Inhalte von Sprint- und Erholungsaktivitäten für die Intervall-Funktion angeben.

1 Zeigen Sie auf dem Run Connect-Bildschirm **Erweiterte Einstellungen** an.

> U["Anzeige der erweiterten Einstellungen" auf](#page-30-0) [Seite 31](#page-30-0)

### **2** Tippen Sie auf Intervall.

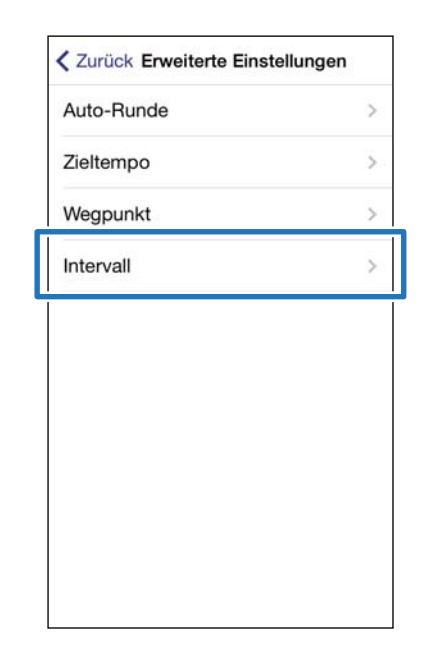

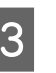

#### C Halten Sie auf dem Produkt **<sup>D</sup>** gedrückt.

Die Bluetooth-Kommunikation beginnt.

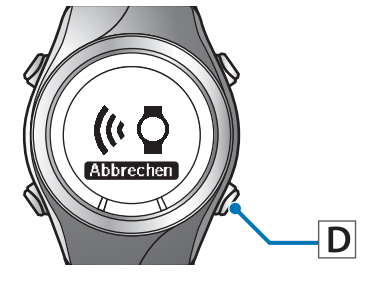

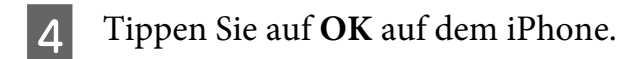

#### Das Hochladen der Daten beginnt.

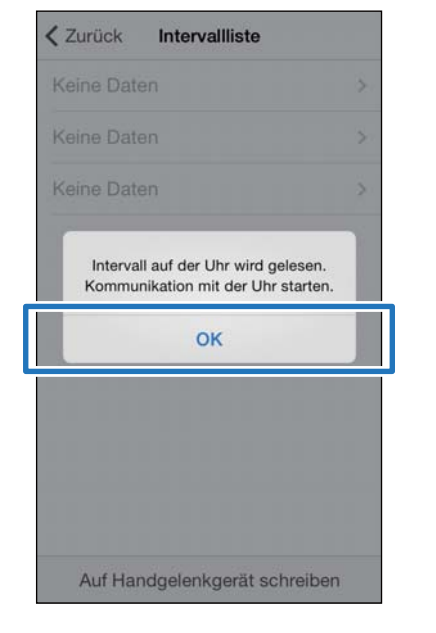

*Hinweis:* Versuchen Sie es erneut, falls die Kommunikation fehlschlägt.

E Tippen Sie auf **Keine Daten**, wenn Sie eine neue Einstellung hinzufügen. Tippen Sie auf die Einstellung, wenn Sie eine vorhandene Einstellung bearbeiten möchten.

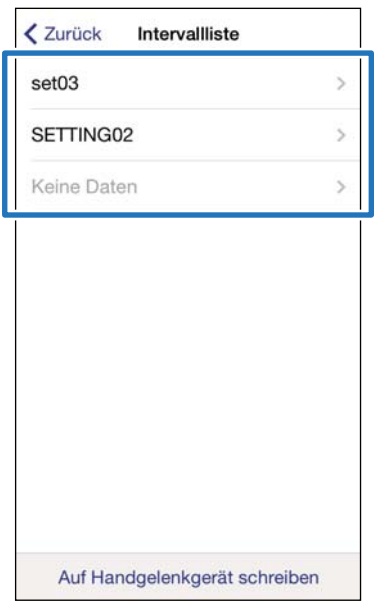

F Geben Sie einen Namen ein oder bearbeiten Sie einen vorhandenen Namen.

> Geben Sie den Namen mithilfe von Buchstaben, Zahlen, Leerzeichen, Bindestrichen und Unterstrichen ein.

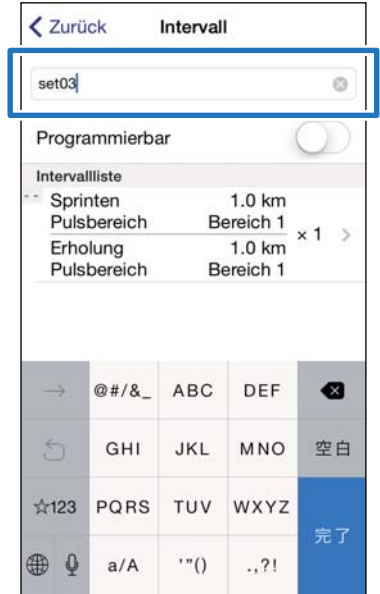

G Schalten Sie **Programmierbar** EIN, wenn Sie mehrere Intervalllisten kombinieren möchten.

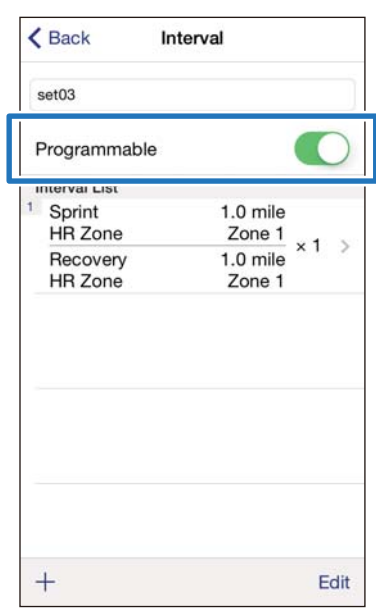

B Tippen Sie auf die Intervallliste, die Sie aktualisieren möchten, legen Sie die Elemente **Sprinten**, **Erholung** und **Wiederholen** fest und tippen Sie auf **Zurück**.

> Fahren Sie mit Schritt 10 fort, wenn Sie nicht mehr als eine Runde einrichten.

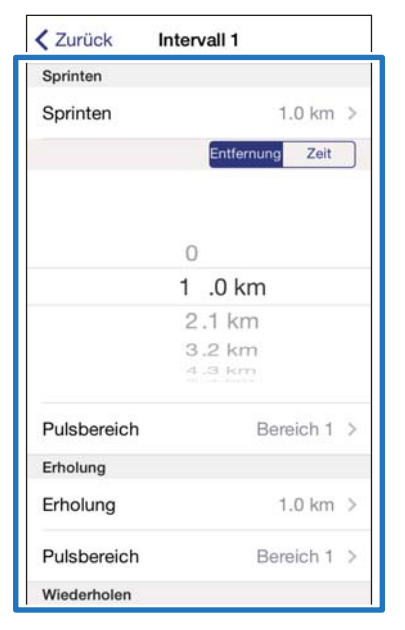

I Tippen Sie auf **+**, um eine neue Intervallliste hinzuzufügen, geben Sie die notwendigen Elemente an und tippen Sie auf **Zurück**.

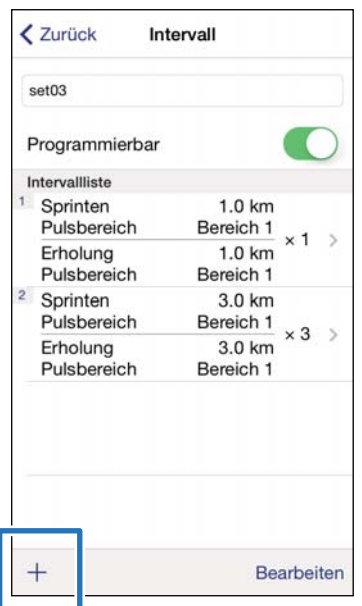

*Hinweis:* Sie können Intervalllisten löschen und neu anordnen, indem Sie auf *Bearbeiten* tippen, wenn Sie mehrere Intervalllisten haben.

# 10 Tippen Sie auf Zurück.

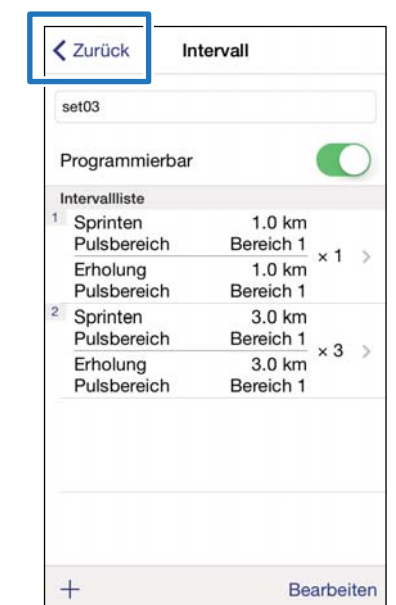

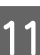

# **11** Tippen Sie auf Auf Uhr übertragen.

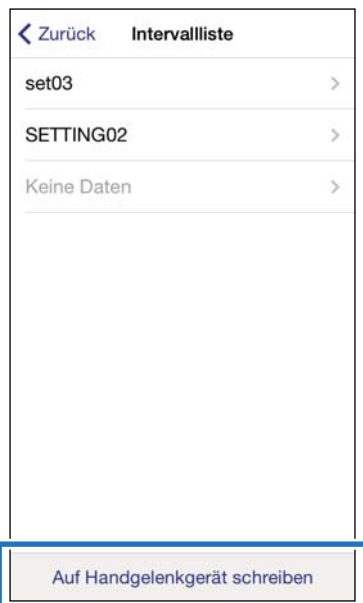

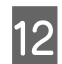

# 12 Tippen Sie auf OK.

Einstellungen werden auf das Gerät übertragen.

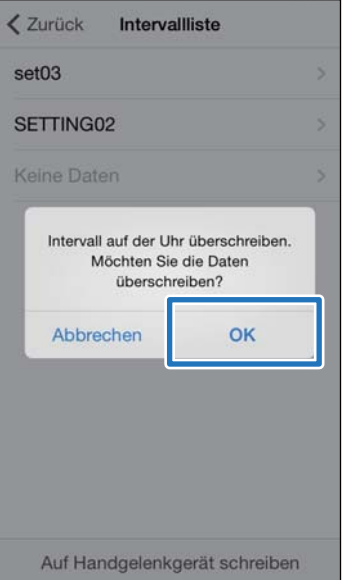

13 Vergewissern Sie sich, dass die Übertragung auf die Runsense abgeschlossen ist, und tippen Sie auf **OK**.

# <span id="page-45-0"></span>**Reduzieren der Zeit für die GPS-Positionierung (AGPS)**

Sie können die Zeit für die GPS-Positionierung reduzieren, indem Sie vor dem Ausführen unterstützende Daten für die GPS-Satelliten herunterladen.

#### **Q** *Wichtig:*

Sie müssen sich für diesen Vorgang nicht im Freien befinden.

#### Starten Sie Run Connect auf Ihrem iPhone.

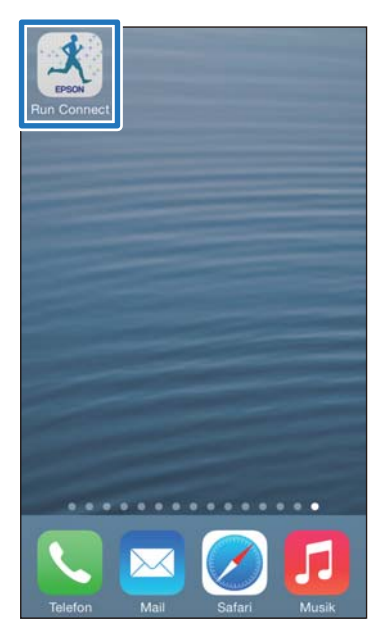

### B Tippen Sie auf **AGPS**.

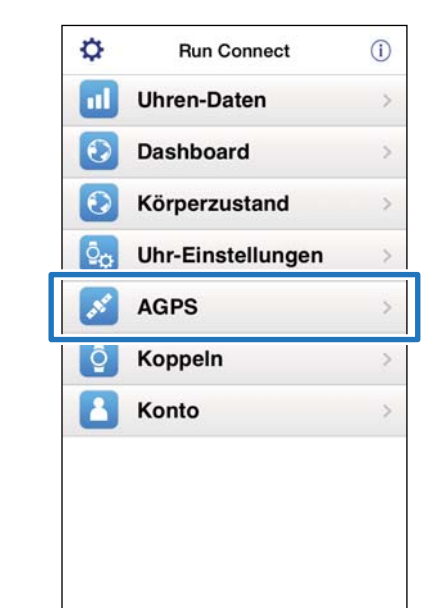

### C Tippen Sie auf **Aktualisieren**.

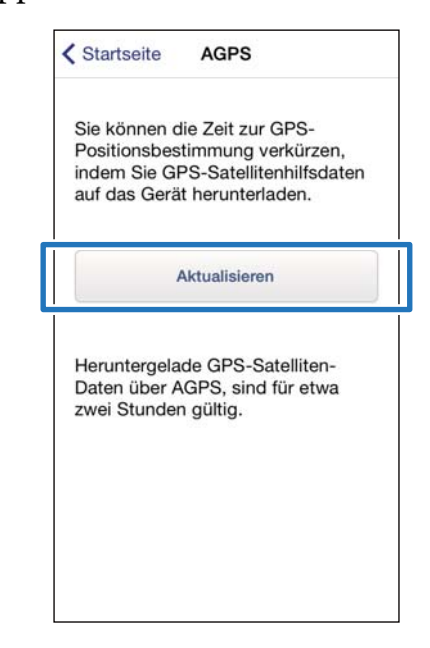

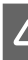

#### D Halten Sie auf dem Produkt **<sup>D</sup>** gedrückt.

Die Bluetooth-Kommunikation beginnt.

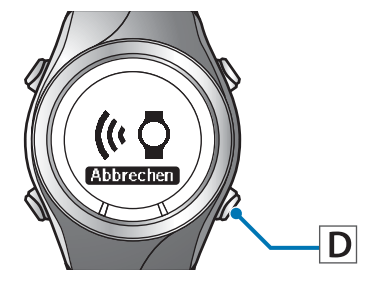

E Tippen Sie auf **OK** auf dem iPhone.

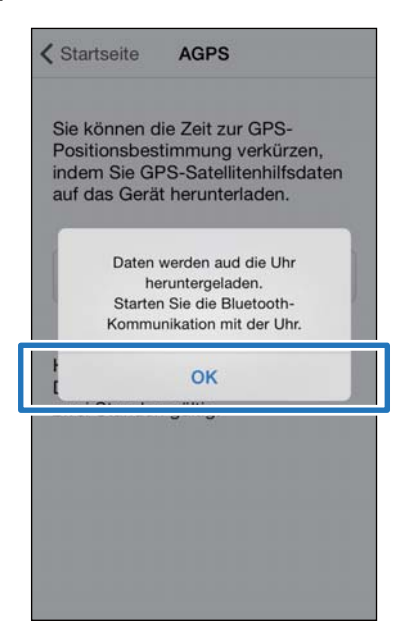

*Hinweis:* Versuchen Sie es erneut, falls die Kommunikation fehlschlägt.

F Vergewissern Sie sich, dass die Übertragung auf die Runsense abgeschlossen ist, und tippen Sie auf **OK**.

# <span id="page-47-0"></span>**Fehlerbehebung**

In diesem Abschnitt wird die Lösung für Probleme beschrieben, die bei der Verwendung des Geräts auftreten können.

- U**["Problembehebung" auf Seite 49](#page-48-0)**
- U**["Trennen von Geräten" auf Seite 52](#page-51-0)**
- U**["Kontaktaufnahme" auf Seite 55](#page-54-0)**

# <span id="page-48-0"></span>**Problembehebung**

Überprüfen Sie jedes Element.

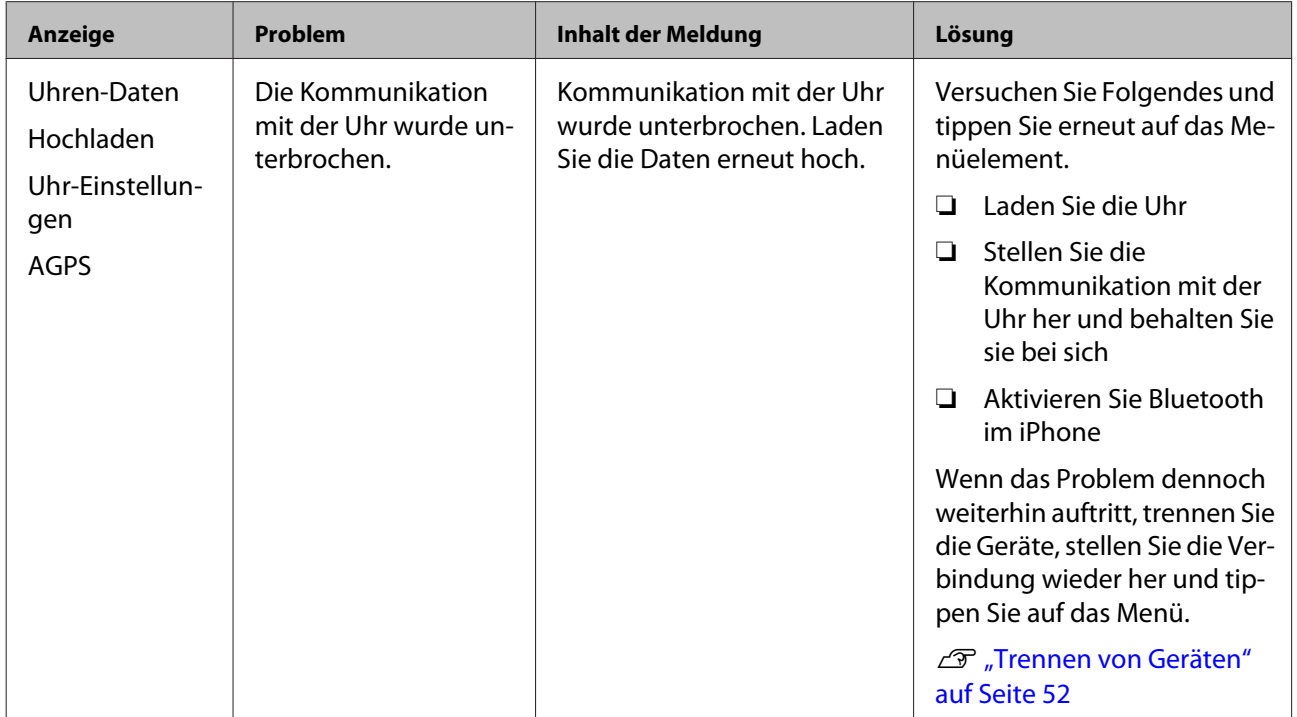

#### Bedienungsanleitung für Smartphones

#### **Fehlerbehebung**

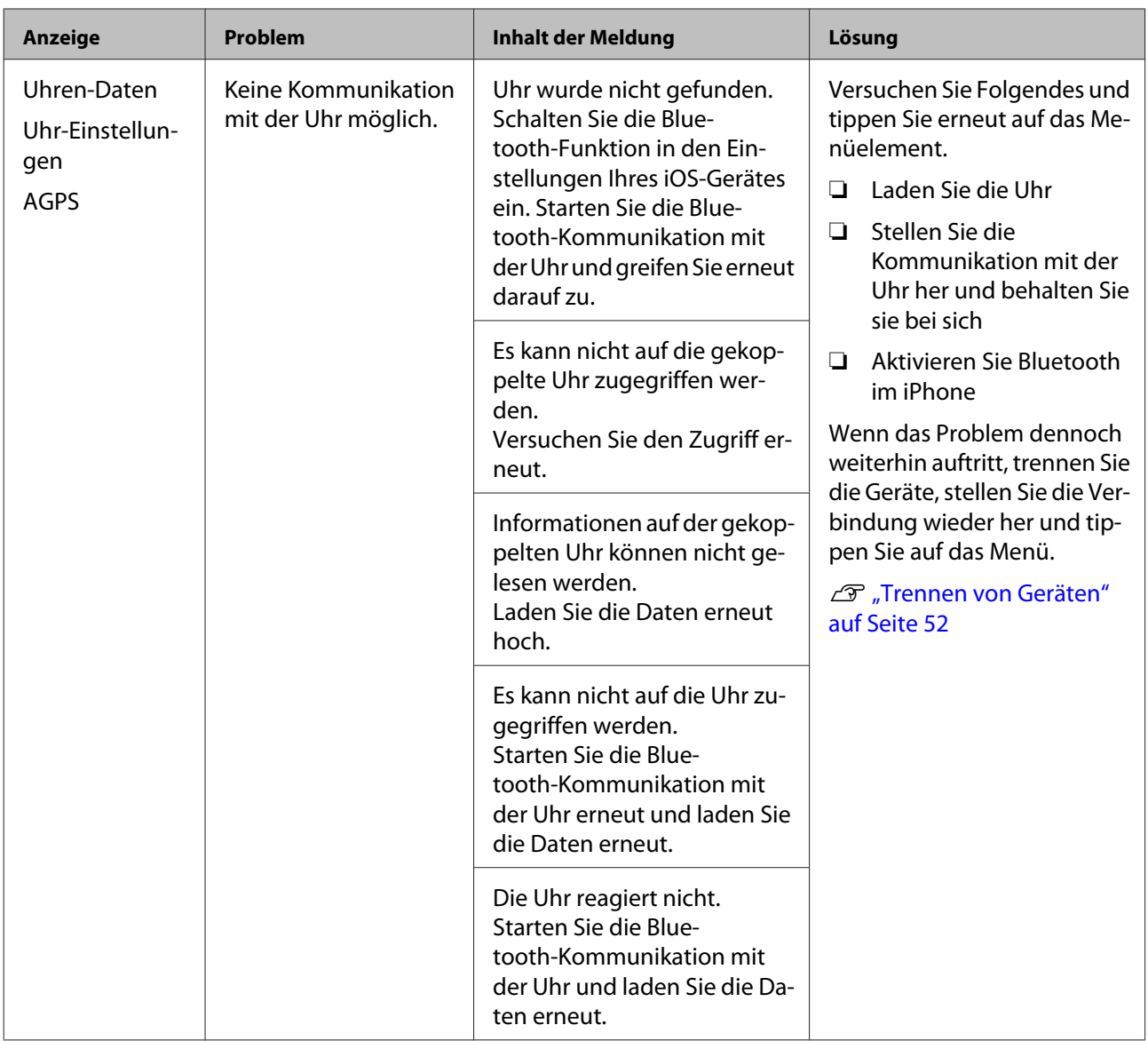

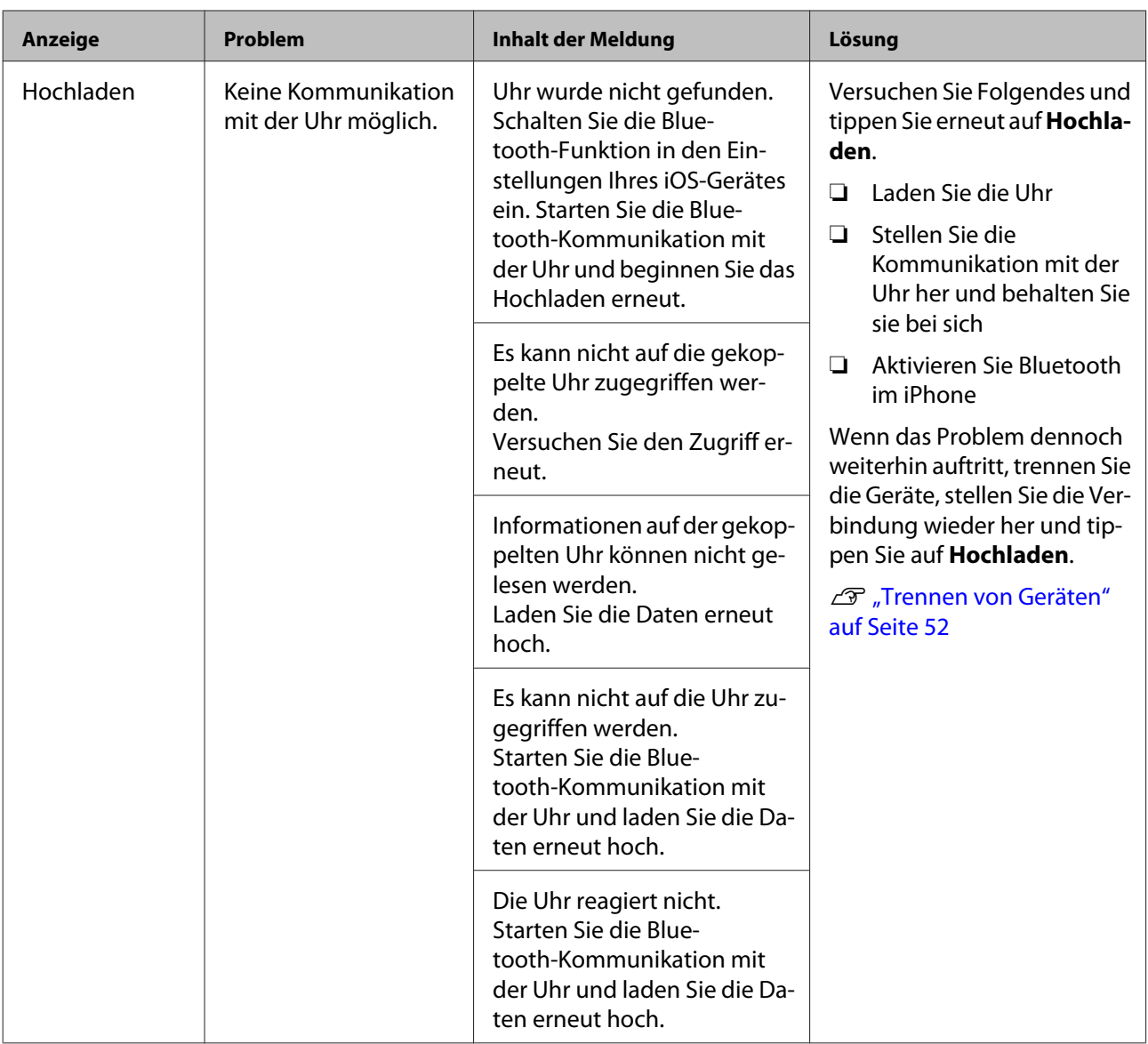

Wenn auch nach der Durchführung der genannten Punkte das Problem nicht gelöst ist, wenden Sie sich an unser Servicecenter.

# <span id="page-51-0"></span>**Trennen von Geräten**

Trennen Sie die Geräte, wenn das iPhone und dieses Produkt nicht richtig kommunizieren oder Sie das iPhone mit einem anderen Produkt koppeln möchten.

# **Schritte auf dem iPhone**

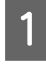

Starten Sie Run Connect auf Ihrem iPhone.

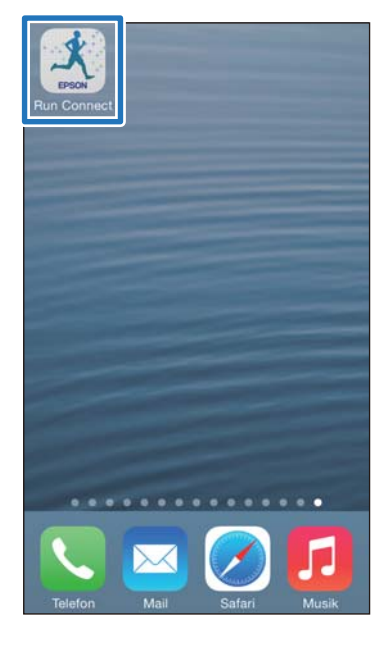

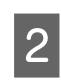

2 Tippen Sie auf **Koppeln**.

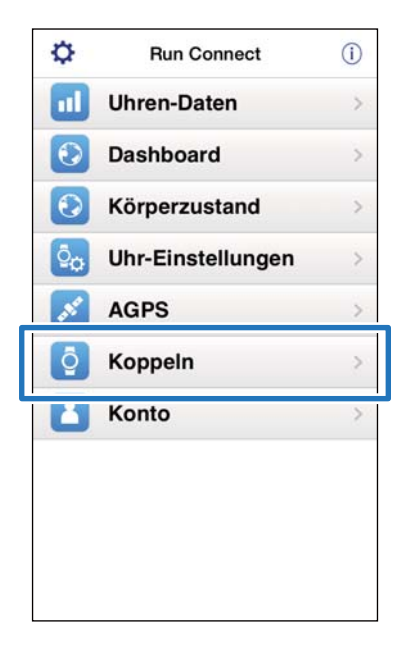

# C Tippen Sie auf **Kopplung aufheben**.

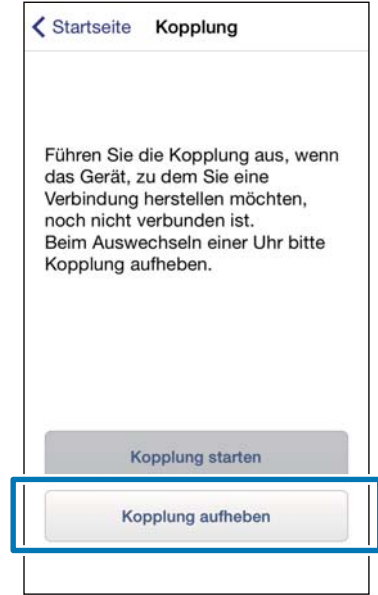

4 Vergewissern Sie sich, dass die Kopplung aufgehoben ist, und tippen Sie auf **OK**.

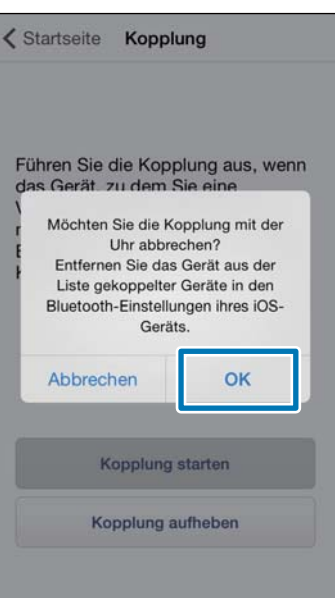

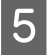

Tippen Sie auf "Einstellungen" auf dem iPhone.

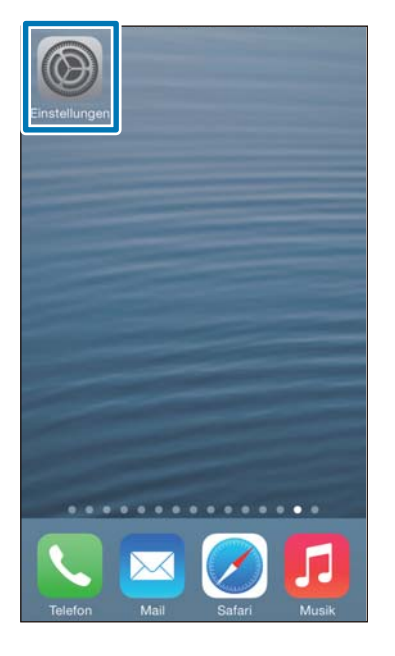

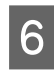

# F Tippen Sie auf **Bluetooth**.

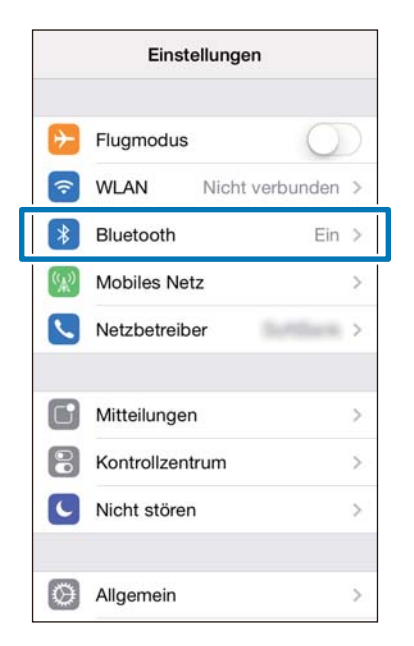

# G Tippen Sie auf **i** für **SF Series**.

Beachten Sie, dass das Symbol in iOS6 anders dargestellt wird.

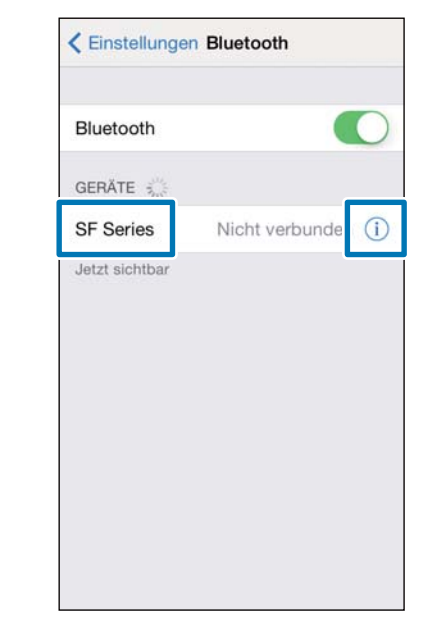

# H Tippen Sie auf **Dieses Gerät ignorieren**.

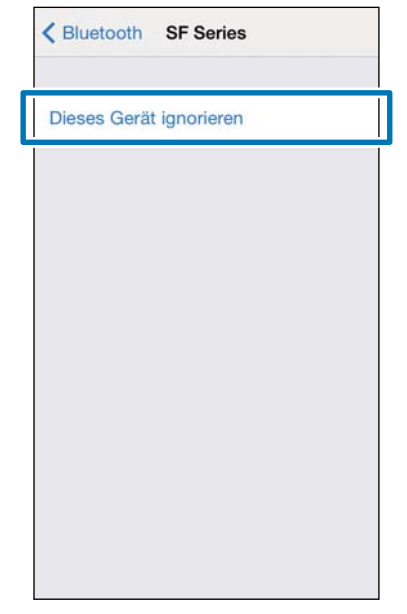

<span id="page-53-0"></span>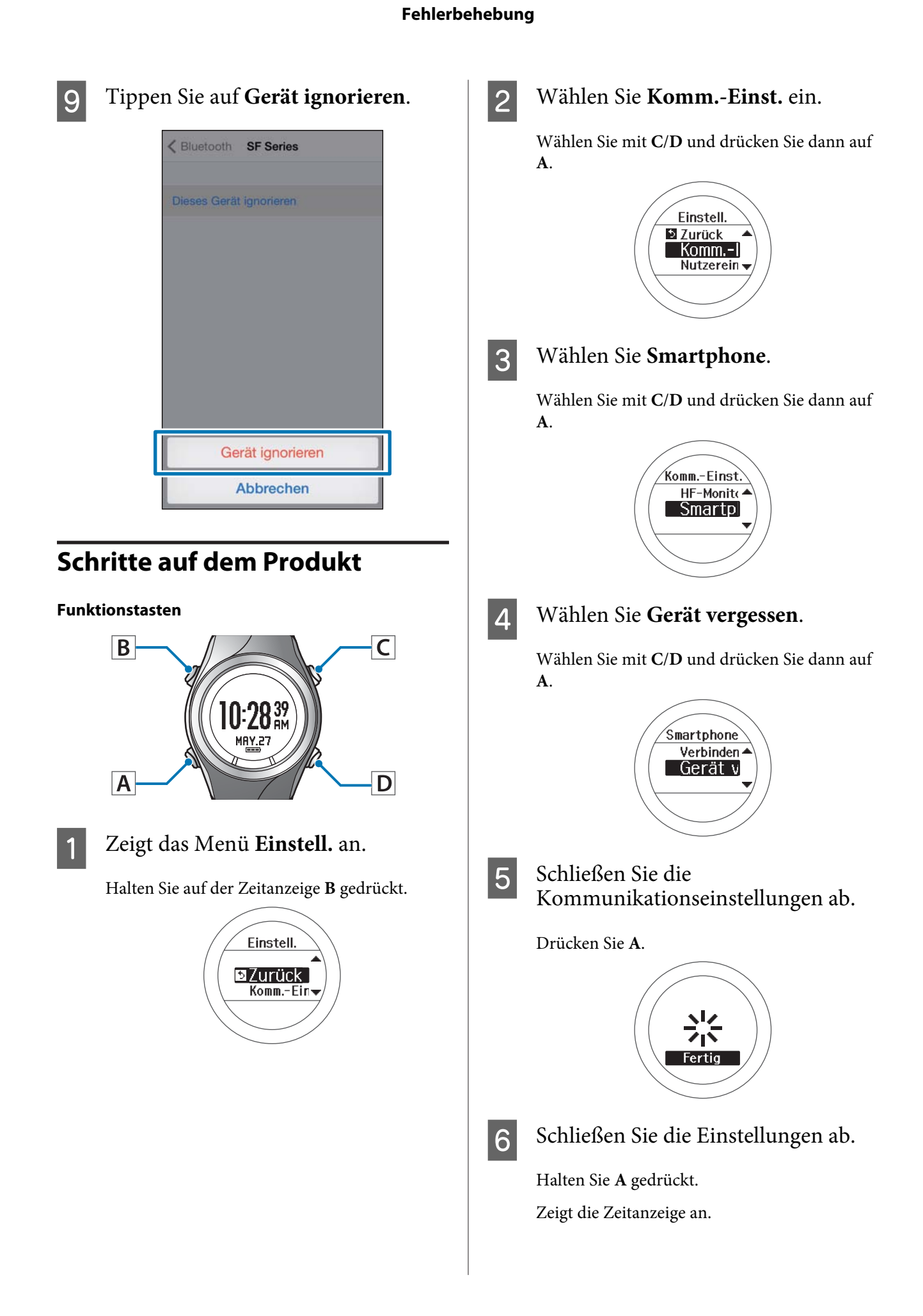

# <span id="page-54-0"></span>**Kontaktaufnahme**

Kontaktdaten zu unserem Service finden Sie unter www.epson.eu/runsense.

EPSON EUROPE B.V.

Adresse: Atlas Arena, Asia Building, Hoogoorddreef 5, 1101 BA Amsterdam Zuidoost, Niederlande <http://www.epson.com/europe.html>

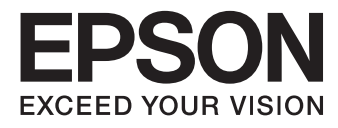

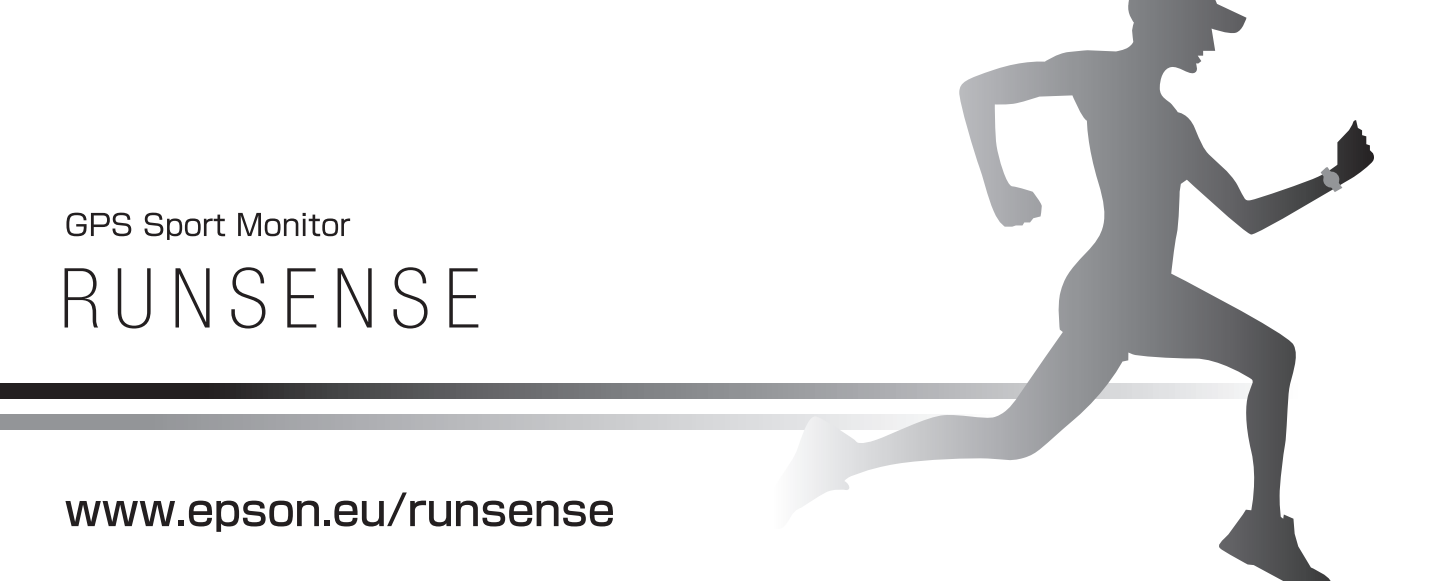

412840201 ©2014 Seiko Epson Corporation. All rights reserved.